# $\frac{d\ln\ln}{d}$

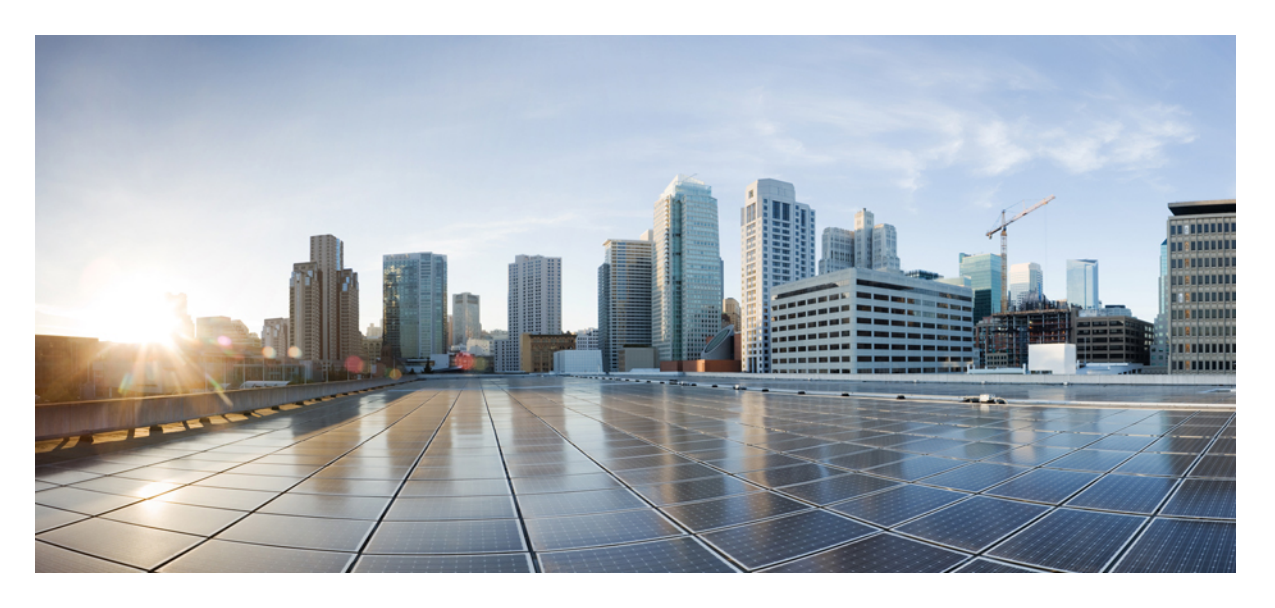

### **Cisco Webex Room Phone**管理指南

首次发布日期**:** 2020 年 6 月 23 日 上次修改日期**:** 2020 年 12 月 15 日

### **Americas Headquarters**

Cisco Systems, Inc. 170 West Tasman Drive San Jose, CA 95134-1706 USA http://www.cisco.com Tel: 408 526-4000 800 553-NETS (6387) Fax: 408 527-0883

THE SPECIFICATIONS AND INFORMATION REGARDING THE PRODUCTS IN THIS MANUAL ARE SUBJECT TO CHANGE WITHOUT NOTICE. ALL STATEMENTS, INFORMATION, AND RECOMMENDATIONS IN THIS MANUAL ARE BELIEVED TO BE ACCURATE BUT ARE PRESENTED WITHOUT WARRANTY OF ANY KIND, EXPRESS OR IMPLIED. USERS MUST TAKE FULL RESPONSIBILITY FOR THEIR APPLICATION OF ANY PRODUCTS.

THE SOFTWARE LICENSE AND LIMITED WARRANTY FOR THE ACCOMPANYING PRODUCT ARE SET FORTH IN THE INFORMATION PACKET THAT SHIPPED WITH THE PRODUCT AND ARE INCORPORATED HEREIN BY THIS REFERENCE. IF YOU ARE UNABLE TO LOCATE THE SOFTWARE LICENSE OR LIMITED WARRANTY, CONTACT YOUR CISCO REPRESENTATIVE FOR A COPY.

The following information is for FCC compliance of Class A devices: This equipment has been tested and found to comply with the limits for a Class A digital device, pursuant to part 15 of the FCC rules. These limits are designed to provide reasonable protection against harmful interference when the equipment is operated in a commercial environment. This equipment generates, uses, and can radiate radio-frequency energy and, if not installed and used in accordance with the instruction manual, may cause harmful interference to radio communications. Operation of this equipment in a residential area is likely to cause harmful interference, in which case users will be required to correct the interference at their own expense.

The following information is for FCC compliance of Class B devices: This equipment has been tested and found to comply with the limits for a Class B digital device, pursuant to part 15 of the FCC rules. These limits are designed to provide reasonable protection against harmful interference in a residential installation. This equipment generates, uses and can radiate radio frequency energy and, if not installed and used in accordance with the instructions, may cause harmful interference to radio communications. However, there is no guarantee that interference will not occur in a particular installation. If the equipment causes interference to radio or television reception, which can be determined by turning the equipment off and on, users are encouraged to try to correct the interference by using one or more of the following measures:

- Reorient or relocate the receiving antenna.
- Increase the separation between the equipment and receiver.
- Connect the equipment into an outlet on a circuit different from that to which the receiver is connected.
- Consult the dealer or an experienced radio/TV technician for help.

Modifications to this product not authorized by Cisco could void the FCC approval and negate your authority to operate the product.

The Cisco implementation of TCP header compression is an adaptation of a program developed by the University of California, Berkeley (UCB) as part of UCB's public domain version of the UNIX operating system. All rights reserved. Copyright © 1981, Regents of the University of California.

NOTWITHSTANDING ANY OTHER WARRANTY HEREIN, ALL DOCUMENT FILES AND SOFTWARE OF THESE SUPPLIERS ARE PROVIDED "AS IS" WITH ALL FAULTS. CISCO AND THE ABOVE-NAMED SUPPLIERS DISCLAIM ALL WARRANTIES, EXPRESSED OR IMPLIED, INCLUDING, WITHOUT LIMITATION, THOSE OF MERCHANTABILITY, FITNESS FOR A PARTICULAR PURPOSE AND NONINFRINGEMENT OR ARISING FROM A COURSE OF DEALING, USAGE, OR TRADE PRACTICE.

IN NO EVENT SHALL CISCO OR ITS SUPPLIERS BE LIABLE FOR ANY INDIRECT, SPECIAL, CONSEQUENTIAL, OR INCIDENTAL DAMAGES, INCLUDING, WITHOUT LIMITATION, LOST PROFITS OR LOSS OR DAMAGE TO DATA ARISING OUT OF THE USE OR INABILITY TO USE THIS MANUAL, EVEN IF CISCO OR ITS SUPPLIERS HAVE BEEN ADVISED OF THE POSSIBILITY OF SUCH DAMAGES.

Any Internet Protocol (IP) addresses and phone numbers used in this document are not intended to be actual addresses and phone numbers. Any examples, command display output, network topology diagrams, and other figures included in the document are shown for illustrative purposes only. Any use of actual IP addresses or phone numbers in illustrative content is unintentional and coincidental.

All printed copies and duplicate soft copies of this document are considered uncontrolled. See the current online version for the latest version.

Cisco has more than 200 offices worldwide. Addresses and phone numbers are listed on the Cisco website at www.cisco.com/go/offices.

Cisco and the Cisco logo are trademarks or registered trademarks of Cisco and/or its affiliates in the U.S. and other countries. To view a list of Cisco trademarks, go to this URL: <https://www.cisco.com/c/en/us/about/legal/trademarks.html>. Third-party trademarks mentioned are the property of their respective owners. The use of the word partner does not imply a partnership relationship between Cisco and any other company. (1721R)

© 2021 Cisco Systems, Inc. 保留所有权利。

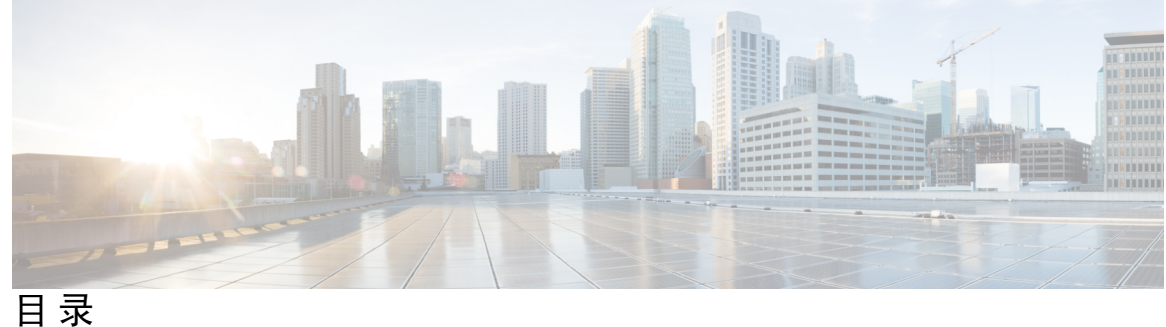

第 1 章 **2** [您的电话](#page-6-0) 1

Cisco [Webex](#page-6-1) Room Phone **1** [新增和变更内容](#page-7-0) **2** 云版本 2020-12-04 [的新增及变更信息](#page-7-1) **2** [按键和硬件](#page-8-0) **3** [电话模式](#page-10-0) **5** [主屏幕图标](#page-11-0) **6** [物理和工作环境规格](#page-12-0) **7** [支持的编解码器](#page-13-0) **8** [网络协议](#page-13-1) **8** [支持的语言](#page-17-0) **12** [网络拥塞期间的电话行为](#page-17-1) **12** [停电](#page-17-2) **12** [备用模式](#page-18-0) **13** [清洁您的](#page-18-1) Cisco Webex Room Phone **13** [相关文档](#page-18-2) **13** Cisco [Webex](#page-18-3) Room Phone文档 **13** Cisco Unified [Communications](#page-19-0) Manager文档 **14** Cisco Webex [帮助中心](#page-19-1) **14** [思科托管协作服务文档](#page-19-2) **14** [思科产品安全概述](#page-19-3) **14**

第 2 章 **2** 部<mark>署 15</mark>

[部署概述](#page-20-1) **15**

Cisco Webex Device [Connector](#page-22-0) **17** [网络要求](#page-23-0) **18** Cisco Unified [Communications](#page-23-1) Manager 网络要求 **18** Webex [服务网络要求](#page-23-2) **18** Cisco Webex [网络测试](#page-23-3) **18** [安装电话](#page-23-4) **18** 部署到Cisco Webex [Control](#page-25-0) Hub **20** 部署到 Cisco Unified [Communications](#page-26-0) Manager **21** 部署 使用 [Control](#page-27-0) Hub 的 Unified CM 呼叫 **22** [添加服务](#page-28-0) **23** [配置网络设置](#page-28-1) **23** [网络状态](#page-30-0) **25** 在 AP [模式下访问设备日志](#page-30-1) **25** [安装有线扩展麦克风](#page-31-0) **26** [部署故障诊断](#page-32-0) **27**

第 **3** 章 **Cisco Unified [Communications](#page-34-0) Manager 29** Cisco Unified [Communications](#page-34-1) Manager 交互 **29** [电话添加方法](#page-35-0) **30** 手动添加 Cisco Webex Room Phone 到 Cisco Unified [Communications](#page-35-1) Manager **30** [电话功能配置](#page-38-0) **33** [为所有电话设置电话功能](#page-39-0) **34** [为电话组设置电话功能](#page-39-1) **34** [为单部电话设置电话功能](#page-39-2) **34** [产品特定配置](#page-40-0) **35** [电话配置文件](#page-41-0) **36** [电话安全性概述](#page-41-1) **36** [证书概述](#page-41-2) **36** [802.1X](#page-42-0) 验证 **37** [在电话上启用](#page-43-0) 802.1X 验证 **38**

第 **4** 章 **Cisco Webex [Control](#page-44-0) Hub 39**

п

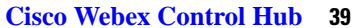

[自定义设备](#page-44-1) **39**

[为单个设备设置功能](#page-44-2) **39**

Cisco Webex [Control](#page-45-0) Hub 参数 **40**

创建 工作空间 [并添加服务](#page-46-0) **41**

[锁定您的设备设置](#page-47-0) **42**

[添加日历服务](#page-47-1) **42**

[配置数字标牌](#page-48-0) **43**

查看 Control Hub [上的设备数据](#page-49-0) **44**

[生成新的激活代码](#page-49-1) **44**

#### 第 **5** 章 [电话维护](#page-50-0) **45**

[电话固件升级](#page-50-1) **45** [设备包](#page-51-0) **46** [电话配置文件](#page-51-1) **46** [重新启动电话](#page-51-2) **46** [重新启动设备](#page-52-0) Cisco Webex Control Hub **47** [手动执行恢复出厂设置](#page-52-1) **47** [重置电话](#page-53-0) **48** [问题报告工具](#page-53-1) **48** [生成问题报告](#page-53-2) Cisco Webex Control Hub **48** [配置客户支持上传](#page-54-0) URL **49** 查看 Webex [连接信息](#page-55-0) **50**

目录

I

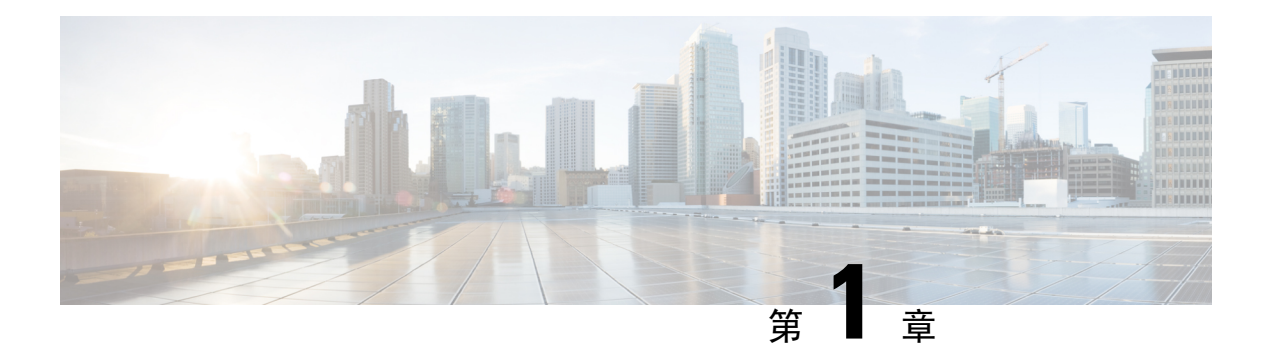

## <span id="page-6-0"></span>您的电话

- Cisco [Webex](#page-6-1) Room Phone, 第1页
- [新增和变更内容](#page-7-0), 第2页
- [按键和硬件](#page-8-0), 第3页
- [电话模式](#page-10-0), 第5页
- [主屏幕图标](#page-11-0), 第6页
- [物理和工作环境规格](#page-12-0), 第7页
- [支持的编解码器](#page-13-0), 第8页
- [网络协议](#page-13-1), 第8页
- [支持的语言](#page-17-0), 第12页
- [网络拥塞期间的电话行为](#page-17-1), 第12页
- 停电, 第12页
- [备用模式](#page-18-0), 第13页
- [清洁您的](#page-18-1) Cisco Webex Room Phone, 第 13 页
- $\cdot$  [相关文档](#page-18-2), 第13页
- [思科产品安全概述](#page-19-3), 第14页

### <span id="page-6-1"></span>**Cisco Webex Room Phone**

Cisco Webex Room Phone可为小型空间和会议室提供协作工作体验。会议期间可以使用电话来发起 呼叫、共享信息和展开协作。连接显示屏,您可以与会议室中的所有人协作。

设备有两种状态:唤醒和半唤醒。当设备空闲两分钟后,会进入半唤醒状态。

当您触摸 LCD 屏幕、收到呼叫或会议通知时,会唤醒设备。

电话有一条线路最多可处理 2 个呼叫。它有四个内置麦克风,实现了 360 度全覆盖,即使他人与您 相距 10 英尺(3米), 也能清楚听到您的声音。

如果是在一个大房间内使用 Cisco Webex Room Phone, 请考虑两个有线扩展麦克风。这些麦克风配 件可将您的覆盖范围扩展至 20 x 34 英尺(6.1 米 x 10 米)和最多 22 人。为获得最佳效果,请将麦 克风放在距离电话 3 英尺(0.91 米) 到 7 英尺(2.1 米)的位置。

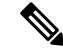

我们建议将电话连接到 HDMI 显示屏,以充分利用设备的优势。如要连接到 HDMI 显示屏或笔记本 电脑,请仅使用随附的 HDMI 电缆。请勿使用任何其他电缆或适配器。 注释

图 **1: Cisco Webex Room Phone**

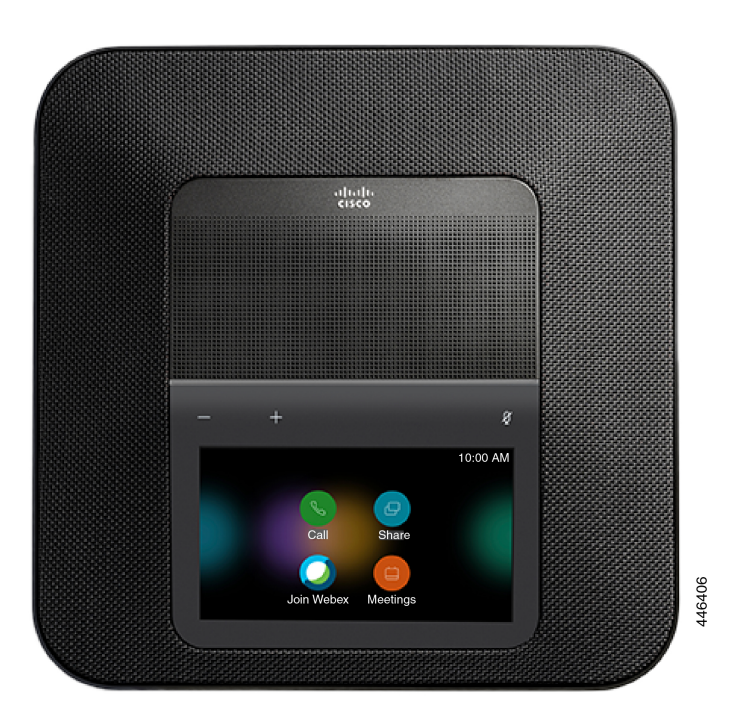

### <span id="page-7-1"></span><span id="page-7-0"></span>新增和变更内容

您可以使用以下各节中的信息,了解文档中变更的内容。每一节都包含重大变更。

### 云版本 **2020-12-04** 的新增及变更信息

以下信息是为 2020-12-04 a795c48041 新增或更改的。

#### 表 **1: 2020-12-04 a795c48041** 的新增及变更信息

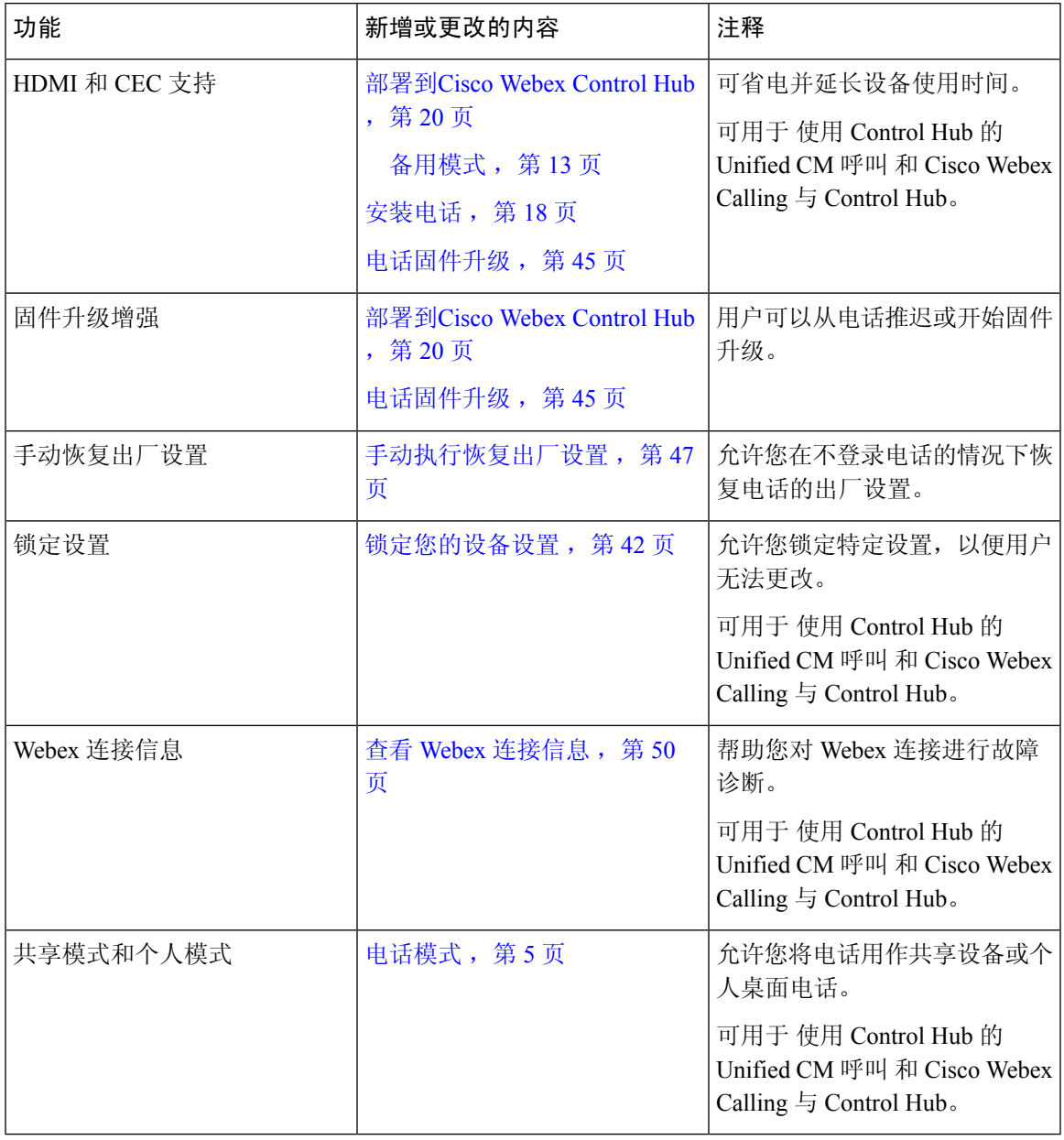

## <span id="page-8-0"></span>按键和硬件

Cisco Webex Room Phone有多个按键和硬件功能,您可以通过它们访问电话功能。 下图中标示了电话的各个按键和硬件。

#### 图 **2: Cisco Webex Room Phone** 俯视图

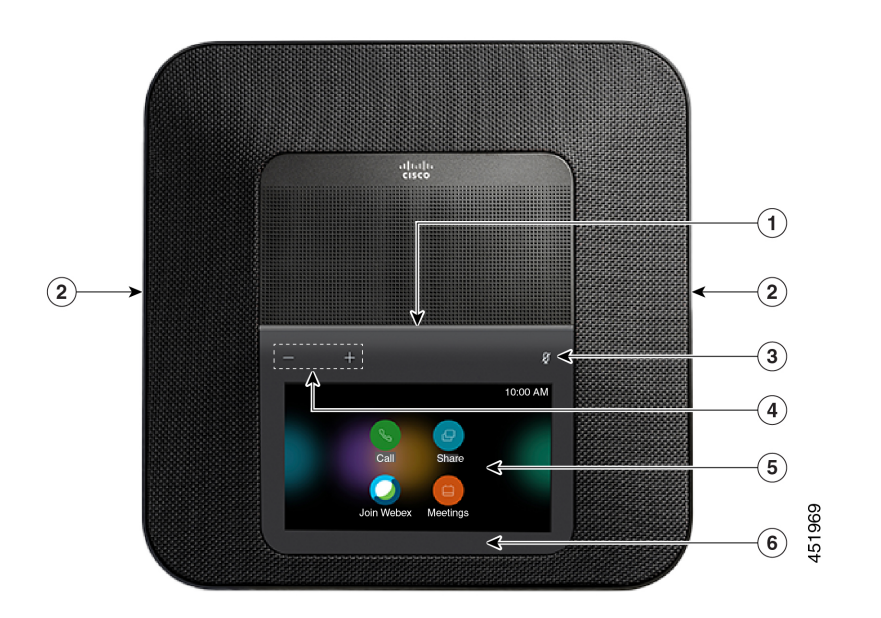

图 **3: Cisco Webex Room Phone**后视图

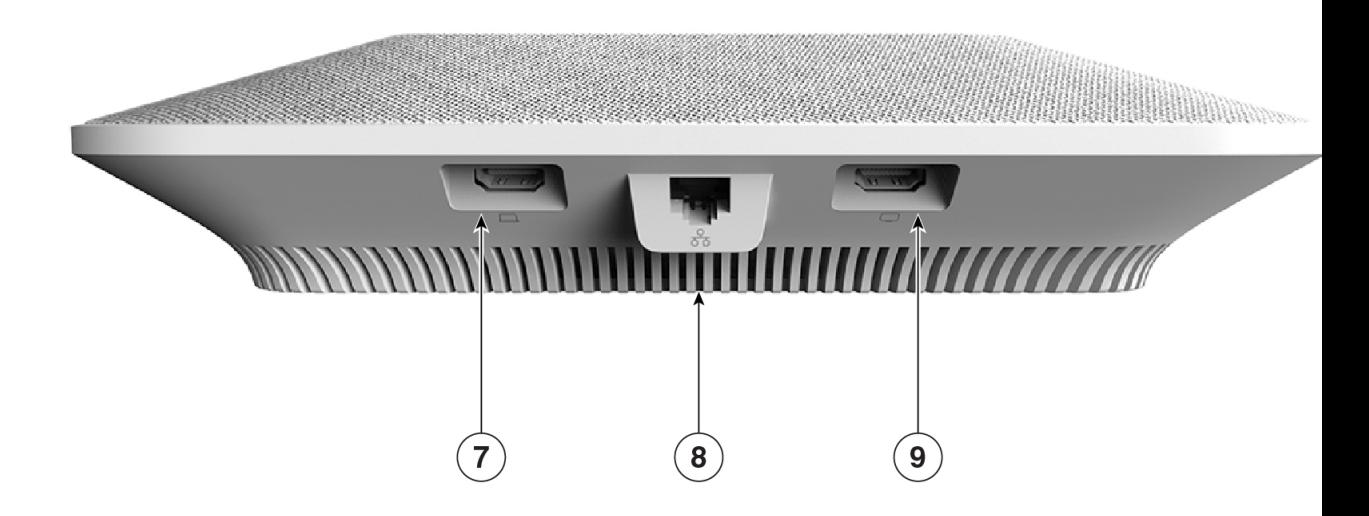

下表介绍了 Cisco Webex Room Phone上的硬件功能。

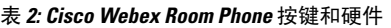

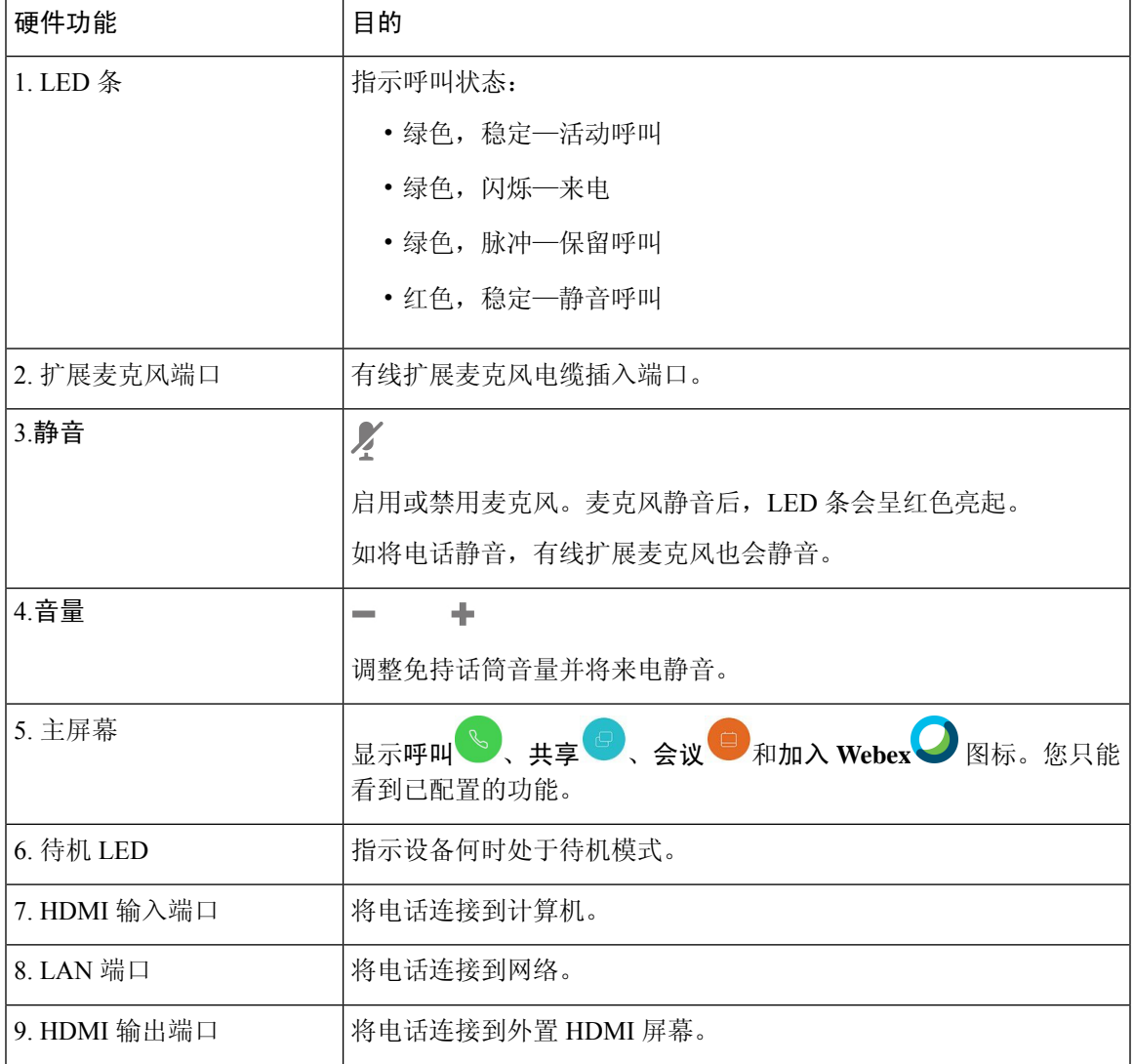

## <span id="page-10-0"></span>电话模式

它取决于您的网络的设置方式,但您可以在以下两种模式的其中一种下使用 Cisco Webex Room Phone:

• 共享模式—适用于共享工作空间或拥挤会议室的用户。您的工作空间的名称将显示在电话的左 上角。您的会议日历会显示您工作空间的 Webex 会议。

共享模式为默认模式,所有人都可以使用。

• 个人模式—适用于具有专用工作空间并需要个人办公电话的用户。电话的左上角会显示您的姓 名。会议日历会显示您的个人 Webex 会议。

此功能仅在管理员配置后才可用。如果个人模式可用,可从 <https://settings.webex.com/> 的 Cisco Webex 设置启用它。

## <span id="page-11-0"></span>主屏幕图标

您可以通过 Cisco Webex Room Phone 主屏幕轻松访问各项功能。

功能可用性取决于您的电话连接到网络的方式。如果在主屏幕上看不到某个图标,表示该功能不可 用。

使用下列数字来标识主屏幕图标。

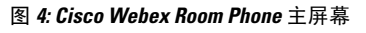

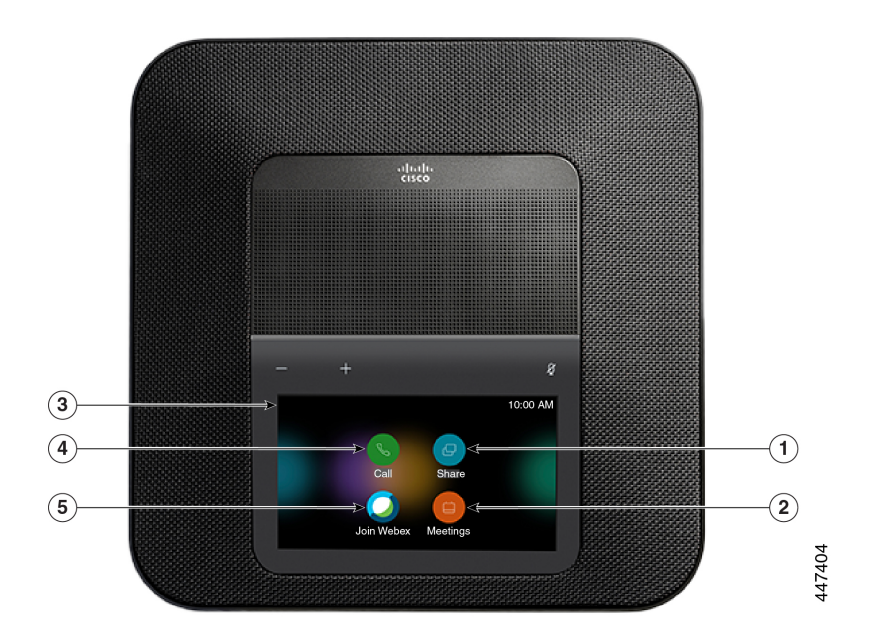

下表介绍了主屏幕的功能。

表 **3: Cisco Webex Room Phone** 主屏幕图标

| 图标      | 目的                                                 |
|---------|----------------------------------------------------|
| $1.$ 共享 | 点击共享可在 HDMI 显示屏上共享信息。选择下列选项之一:                     |
|         | • 通过 Webex 应用程序共享—将内容从 Cisco Webex 应用程序共<br>享到显示屏。 |
|         | • 访客共享—不通过 Webex 应用程序或 Webex 帐户共享信息。               |
|         | • 电缆共享—通过 HDMI 电缆共享信息。                             |
|         |                                                    |

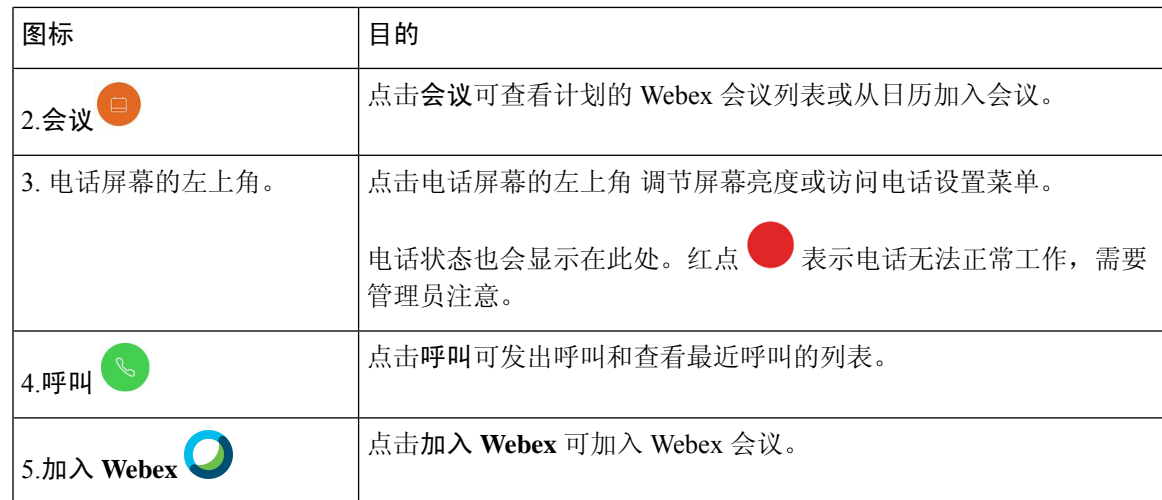

## <span id="page-12-0"></span>物理和工作环境规格

下表列出了 Cisco Webex Room Phone的物理和工作环境规格。

更多信息,请参阅*Cisco Webex Room Phone*产品手册 [\(https://www.cisco.com/c/en/us/products/](https://www.cisco.com/c/en/us/products/collaboration-endpoints/webex-room-phone/datasheet-listing.html) [collaboration-endpoints/webex-room-phone/datasheet-listing.html\)](https://www.cisco.com/c/en/us/products/collaboration-endpoints/webex-room-phone/datasheet-listing.html)。

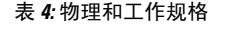

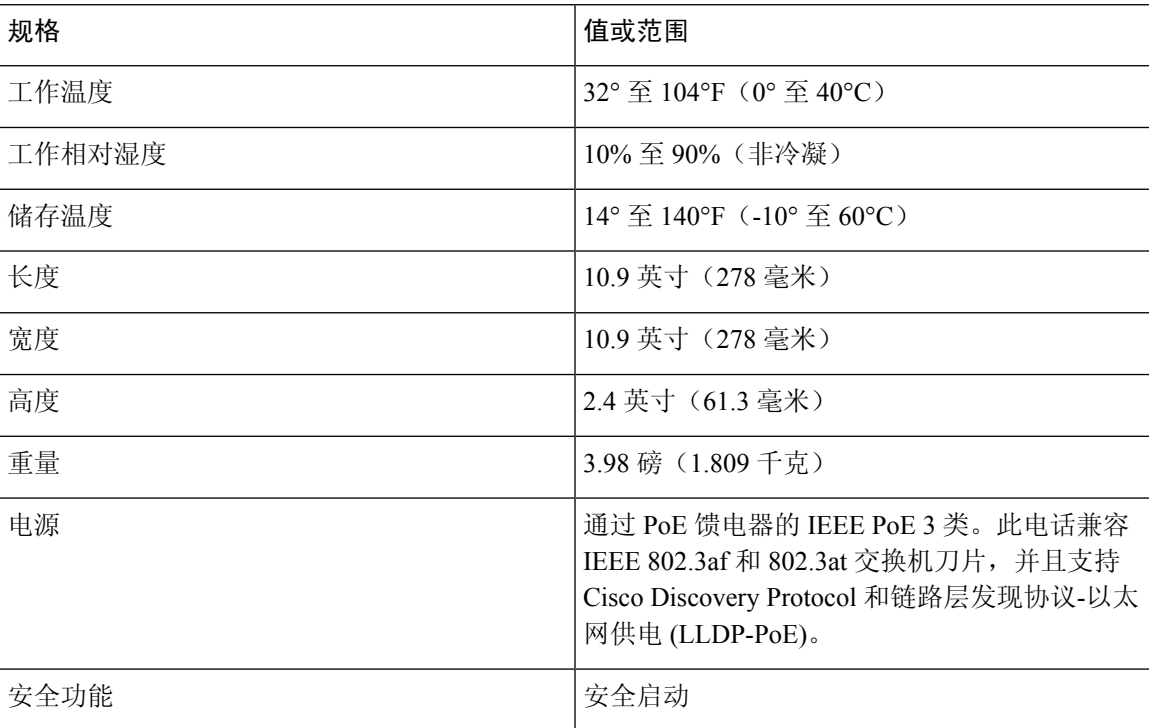

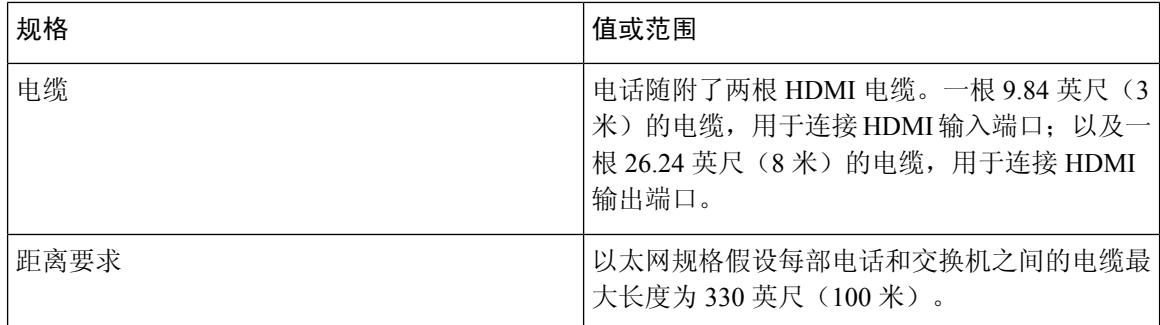

## <span id="page-13-0"></span>支持的编解码器

Cisco Webex Room Phone 支持以下编解码器:

- G.711 A-law
- G.711 mu-law
- G.722
- G.729a/G.729ab
- Opus

## <span id="page-13-1"></span>网络协议

Cisco Webex Room Phone支持进行语音通信所需的多个行业标准及思科网络协议。下表列出了电话 支持的网络协议。

表 **5:** 以下产品支持的网络协议: **Cisco Webex Room Phone**

| 网络协议                              | 目的                                                                         | 使用注意事项                                                                                               |
|-----------------------------------|----------------------------------------------------------------------------|----------------------------------------------------------------------------------------------------|
| Cisco Discovery<br>Protocol (CDP) | CDP 是用于发现设备的协<br>运行。<br>设备可以使用 CDP 向其他<br>设备播发其存在,并收到<br>关于网络中其他设备的信<br>息。 | 电话使用 CDP 向 Cisco Catalyst 交换机传达信<br>议, 在 Cisco 制造的设备上 息, 如辅助 VLAN ID、每端口电源管理详情和<br>服务质量 (QoS) 配置信息等。 |

 $\mathbf I$ 

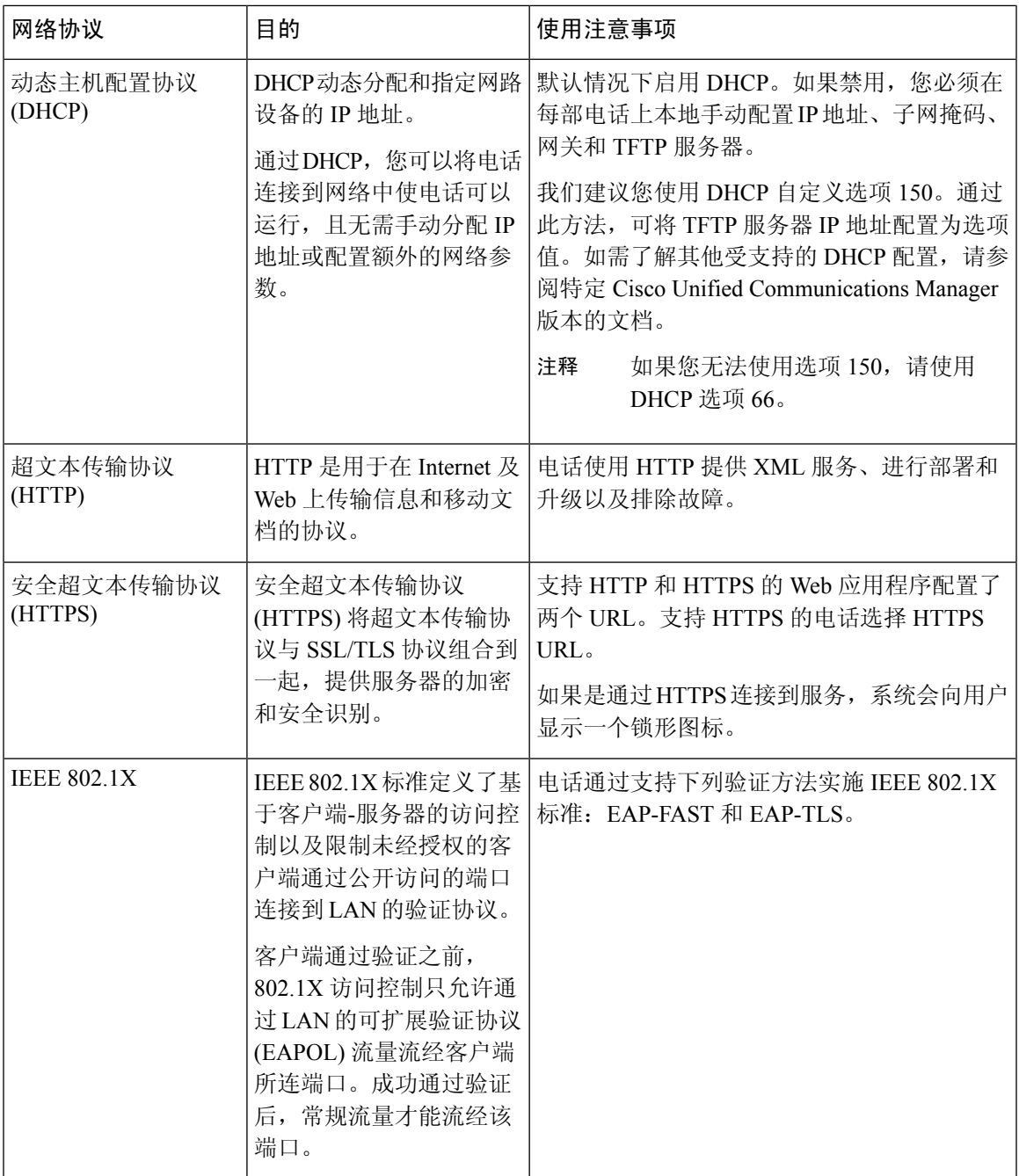

I

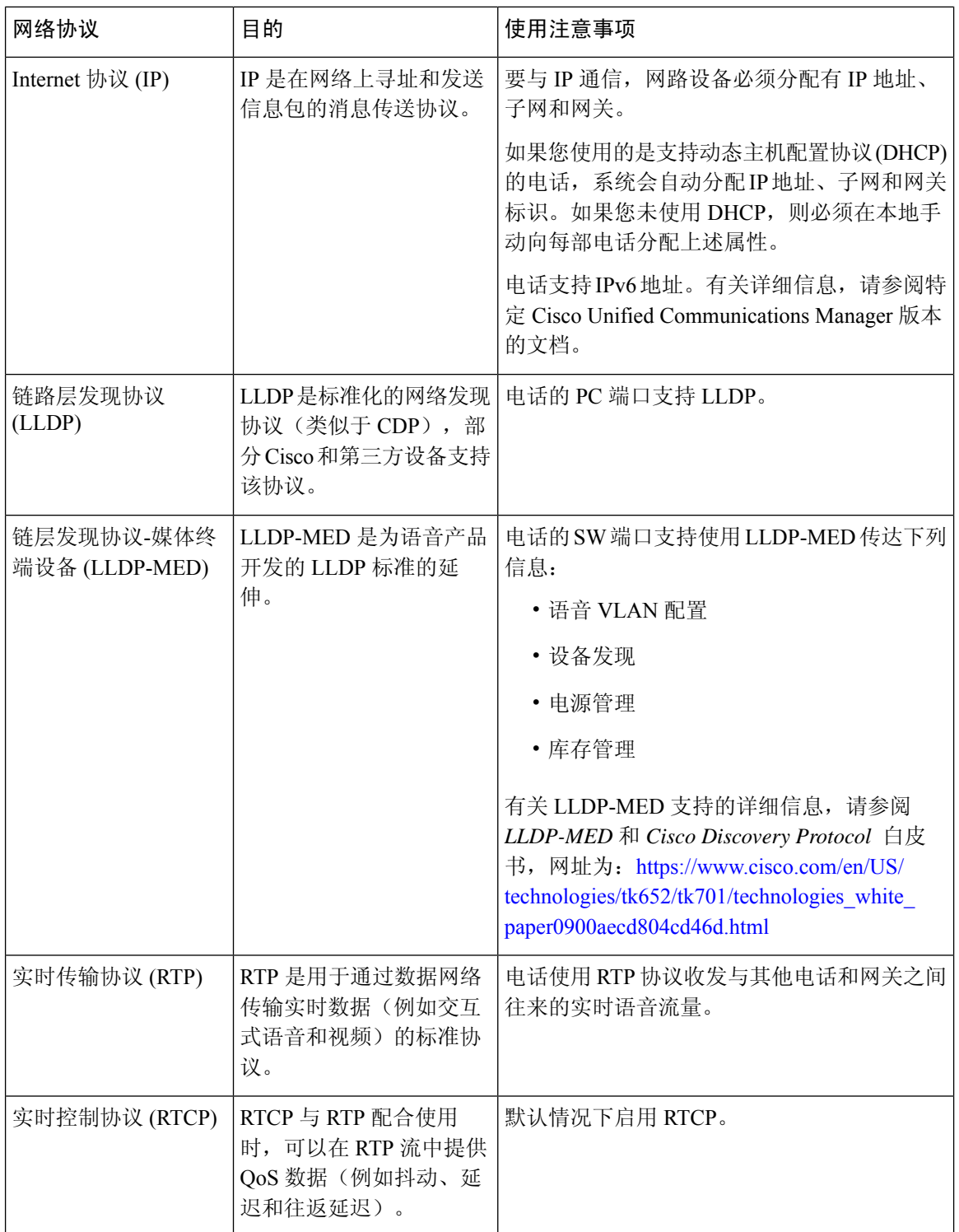

I

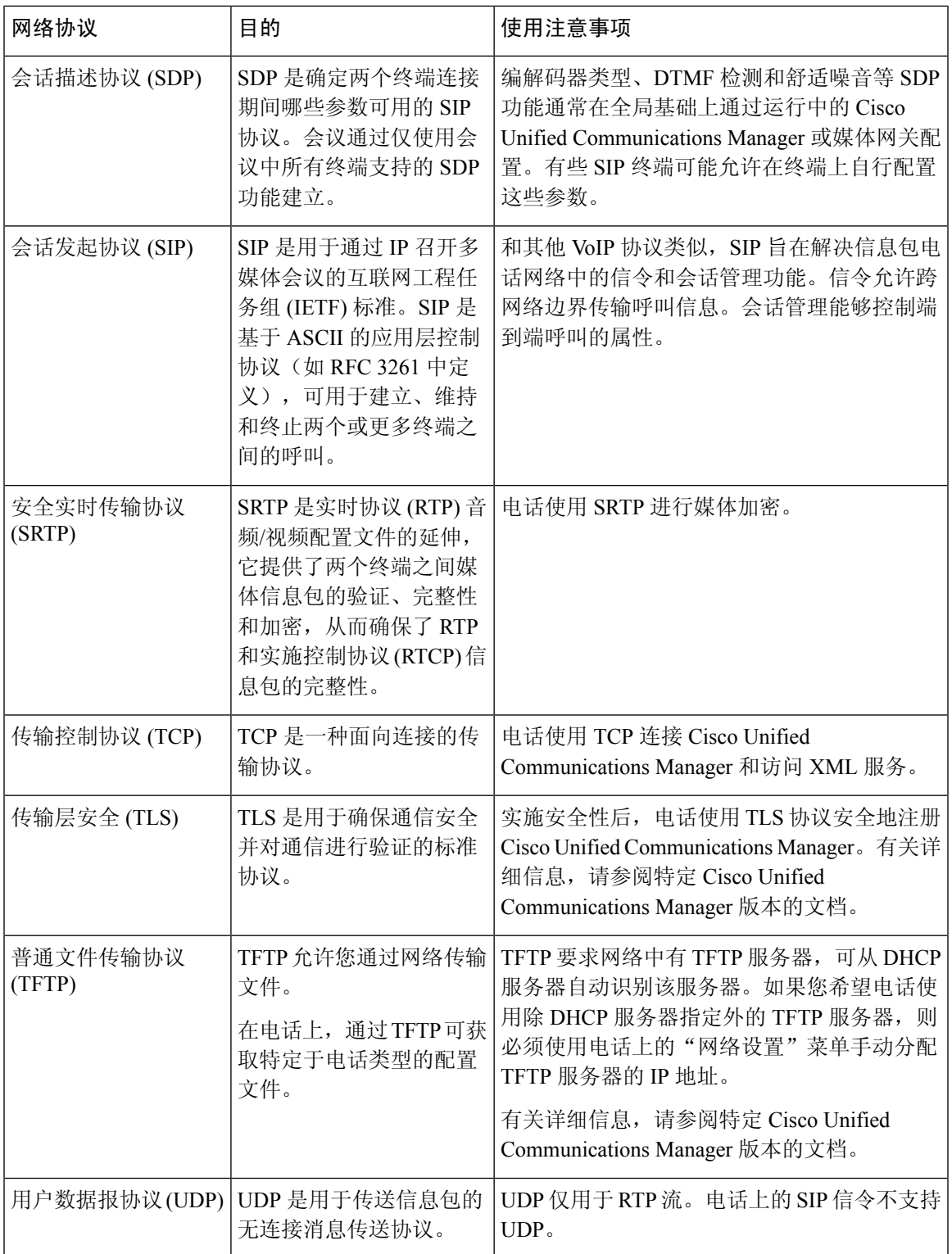

## <span id="page-17-0"></span>支持的语言

您的设备支持以下语言:

- 中文(中国大陆)
- 中文(台湾地区)
- 荷兰语
- 英语(美国)
- 英语(英国)
- 法语(法国)
- 法语(加拿大)
- 德语
- 意大利语
- 日语
- 韩语
- 葡萄牙语(巴西)
- 葡萄牙语(葡萄牙)
- 俄语
- 西班牙语(西班牙)
- 西班牙文(拉丁美洲)
- 瑞典语

## <span id="page-17-2"></span><span id="page-17-1"></span>网络拥塞期间的电话行为

- 管理工作,例如内部端口扫描和安全性扫描
- 您的网络上发生的攻击,例如阻断服务攻击

## 停电

通过电话请求应急服务需要电话获取电源。如果电源中断,在电源恢复之前,服务或紧急呼叫服务 拨号将无法正常工作。如果发生电源故障或中断,您可能需要或重新配置设备才能使用服务或紧急 呼叫服务拨号。

### <span id="page-18-0"></span>备用模式

如果连续数分钟不使用电话,它将进入 备用模式 以节省电能并延长设备使用时间。设备和 HDMI 显示屏均会进入此模式。

此功能仅在管理员配置后才可用。

待机模式有三个阶段:

- 空闲—电话和显示屏都是唤醒的,但未在使用中。
- 半唤醒—如果数字标牌是 此功能仅在管理员配置后才可用。,则显示屏上会显示您公司的广告 或通知。否则,系统会提示您点击电话屏幕或开始一项活动。
- 睡眠—电话和显示屏都变暗。待机 LED 呈白色亮起。

根据您的电话配置,当发生以下情况之一时,它将进入待机模式:

- 两分钟没有来电,或者两分钟没有人点击 LCD 触摸屏
- 在接下来的 30 分钟内没有安排会议
- 没有配对的设备

对于带 Cisco Webex Control Hub 和 Cisco Webex Calling 与 Control Hub 的 Cisco Unified Communications Manager (Unified CM) 呼叫,管理员可以通过待机参数从 Control Hub 配置此功能。

但对于 Cisco Unified Communications Manager (Unified CM) 呼叫, 此功能包含在电话固件中, 不需 要配置。

### <span id="page-18-2"></span><span id="page-18-1"></span>清洁您的 **Cisco Webex Room Phone**

要清洁 Cisco Webex Room Phone, 只能用柔软的干布轻轻擦拭电话和电话屏幕。请勿直接向电话喷 洒液体或粉末。与所有无天气防护的电子设备一样,液体和粉末可能会损坏其组件,导致故障。

## <span id="page-18-3"></span>相关文档

使用以下部分获取相关信息。

### **Cisco Webex Room Phone**文档

请参阅与您的语言和呼叫控制系统对应的出版物。从以下文档 URL 浏览:

[https://www.cisco.com/c/en/us/support/collaboration-endpoints/webex-room-phone/](https://www.cisco.com/c/en/us/support/collaboration-endpoints/webex-room-phone/tsd-products-support-series-home.html) [tsd-products-support-series-home.html](https://www.cisco.com/c/en/us/support/collaboration-endpoints/webex-room-phone/tsd-products-support-series-home.html)

### <span id="page-19-0"></span>**Cisco Unified Communications Manager**文档

请参阅您的 Cisco Unified Communications Manager版本对应的 *Cisco Unified Communications Manager* 文档指南和其他出版物。从以下文档 URL 浏览:

[https://www.cisco.com/c/en/us/support/unified-communications/unified-communications-manager-callmanager/](https://www.cisco.com/c/en/us/support/unified-communications/unified-communications-manager-callmanager/tsd-products-support-series-home.html) [tsd-products-support-series-home.html](https://www.cisco.com/c/en/us/support/unified-communications/unified-communications-manager-callmanager/tsd-products-support-series-home.html)

### <span id="page-19-1"></span>**Cisco Webex** 帮助中心

有关 Cisco Webex 产品的支持文章,请转至以下 URL:

<https://help.webex.com/>

### <span id="page-19-2"></span>思科托管协作服务文档

请参阅您的 Cisco Hosted Collaboration Solution版本对应的 *Cisco Hosted Collaboration Solution* 文档指 南和其他出版物。从以下 URL 浏览:

[https://www.cisco.com/c/en/us/support/unified-communications/hosted-collaboration-solution-hcs/](https://www.cisco.com/c/en/us/support/unified-communications/hosted-collaboration-solution-hcs/tsd-products-support-series-home.html) [tsd-products-support-series-home.html](https://www.cisco.com/c/en/us/support/unified-communications/hosted-collaboration-solution-hcs/tsd-products-support-series-home.html)

## <span id="page-19-3"></span>思科产品安全概述

本产品包含加密功能,在进出口、运输和使用方面受美国和当地国家/地区法律约束。交付思科加密 产品并不表示第三方拥有进出口、分发或使用加密的权利。进口商、出口商、分销商和用户应遵守 美国和所在国家/地区法律法规。使用本产品,即表示同意遵守适用的法律法规。如果不能遵守美国 以及当地法律,请立即退回本产品。

有关美国出口条例的详细信息,请查阅 <https://www.bis.doc.gov/policiesandregulations/ear/index.htm>。

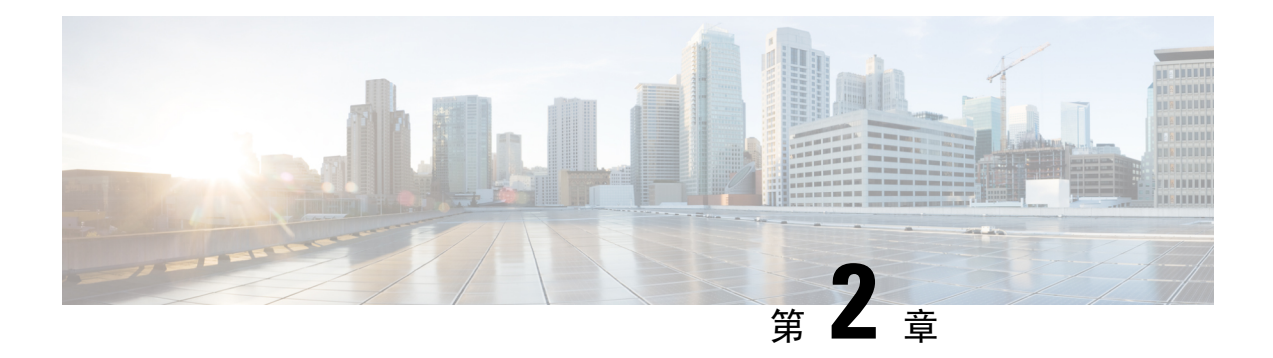

## <span id="page-20-0"></span>部署

- [部署概述](#page-20-1), 第 $15$ 页
- Cisco Webex Device [Connector](#page-22-0), 第 17 页
- [网络要求](#page-23-0), 第18页
- [安装电话](#page-23-4), 第18页
- 部署到Cisco Webex [Control](#page-25-0) Hub, 第 20 页
- 部署到 Cisco Unified [Communications](#page-26-0) Manager, 第 21 页
- 部署 使用 [Control](#page-27-0) Hub 的 Unified CM 呼叫, 第 22 页
- [添加服务](#page-28-0), 第23页
- [配置网络设置](#page-28-1), 第23页
- [网络状态](#page-30-0), 第 25 页
- 在 AP [模式下访问设备日志](#page-30-1), 第 25 页
- [安装有线扩展麦克风](#page-31-0), 第26页
- [部署故障诊断](#page-32-0), 第 27 页

### <span id="page-20-1"></span>部署概述

您可以轻松地部署和设置 Cisco Webex Room Phone。将电话连接到网络,等待设备接通电源,并在 看到提示时输入您的信息。如果激活过程没有自行开始,则手动输入信息。

我们建议将电话连接到 HDMI 显示屏,以充分利用设备的优势。当您连接到 HDMI 屏幕或计算机 时,请仅使用随附的 HDMI 电缆。请勿使用任何其他电缆或适配器。 注释

Cisco Webex Room Phone支持以下呼叫控制选项:

- Cisco Unified Communications Manager (Unified CM) 呼叫—Unified CM 可用于控制呼叫和管理设 备。您可以将电话添加到 Unified CM 并激活功能和服务。
- 使用 Control Hub 的 Unified CM 呼叫—Unified CM 可用于控制呼叫,Cisco Webex Control Hub 可用于管理设备。您可以将电话添加到 Unified CM、在 Cisco Webex Control Hub 中创建 工作空 间 并生成激活代码。

• Cisco Webex Calling 与 Control Hub—Control Hub 可用于管理设备并将 Webex Calling 用于控制 呼叫。您可以在 Cisco Webex Control Hub 中创建 工作空间 并生成激活代码。

使用 Cisco Webex Device Connector 来批量部署到 Cisco Webex Control Hub。使用批量管理工具 (BAT) 来批量部署到 Cisco Unified Communications Manager (Unified CM)。

下表列出了每个选项可用的功能。

#### 表 **6: Cisco Webex Room Phone**功能

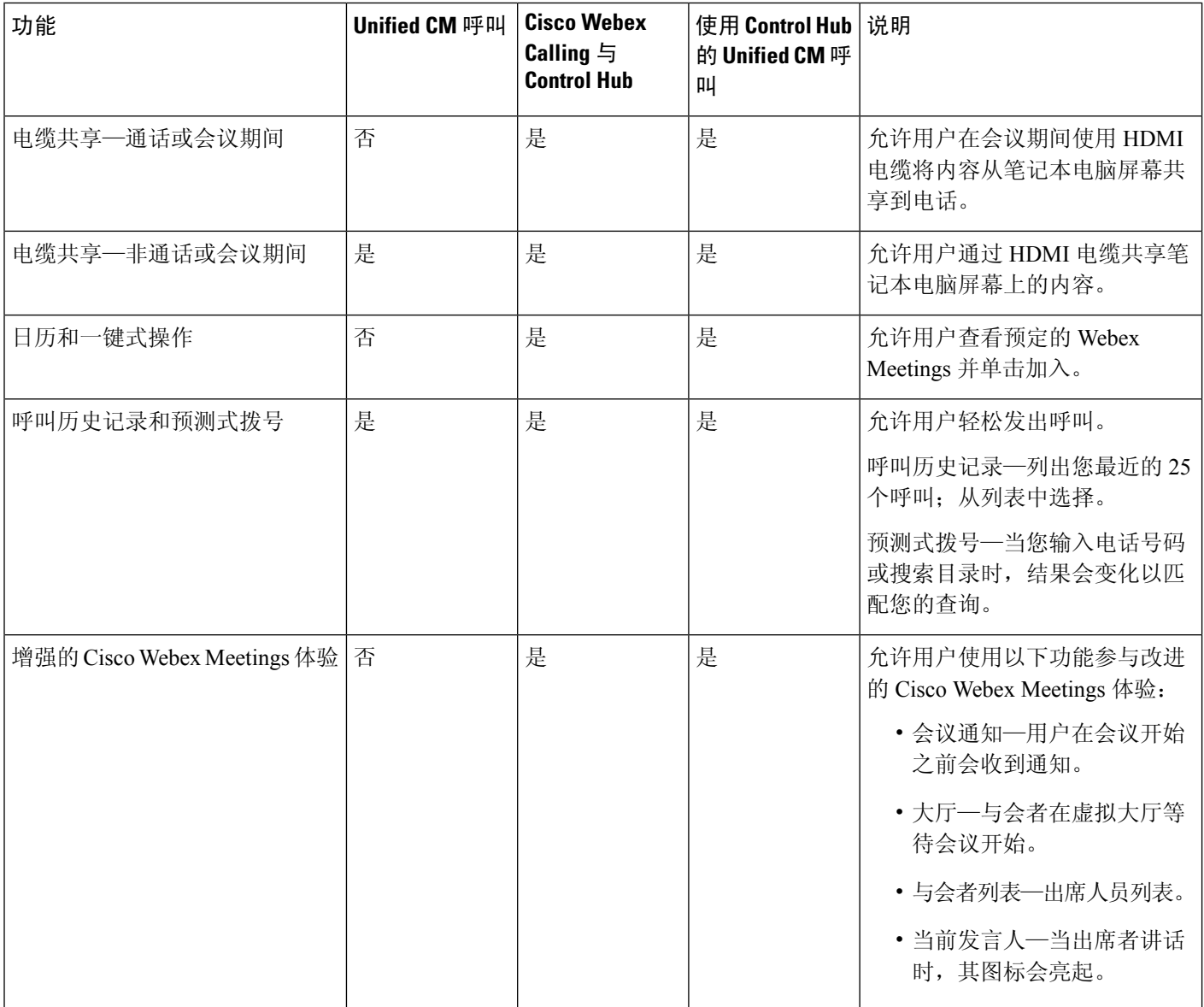

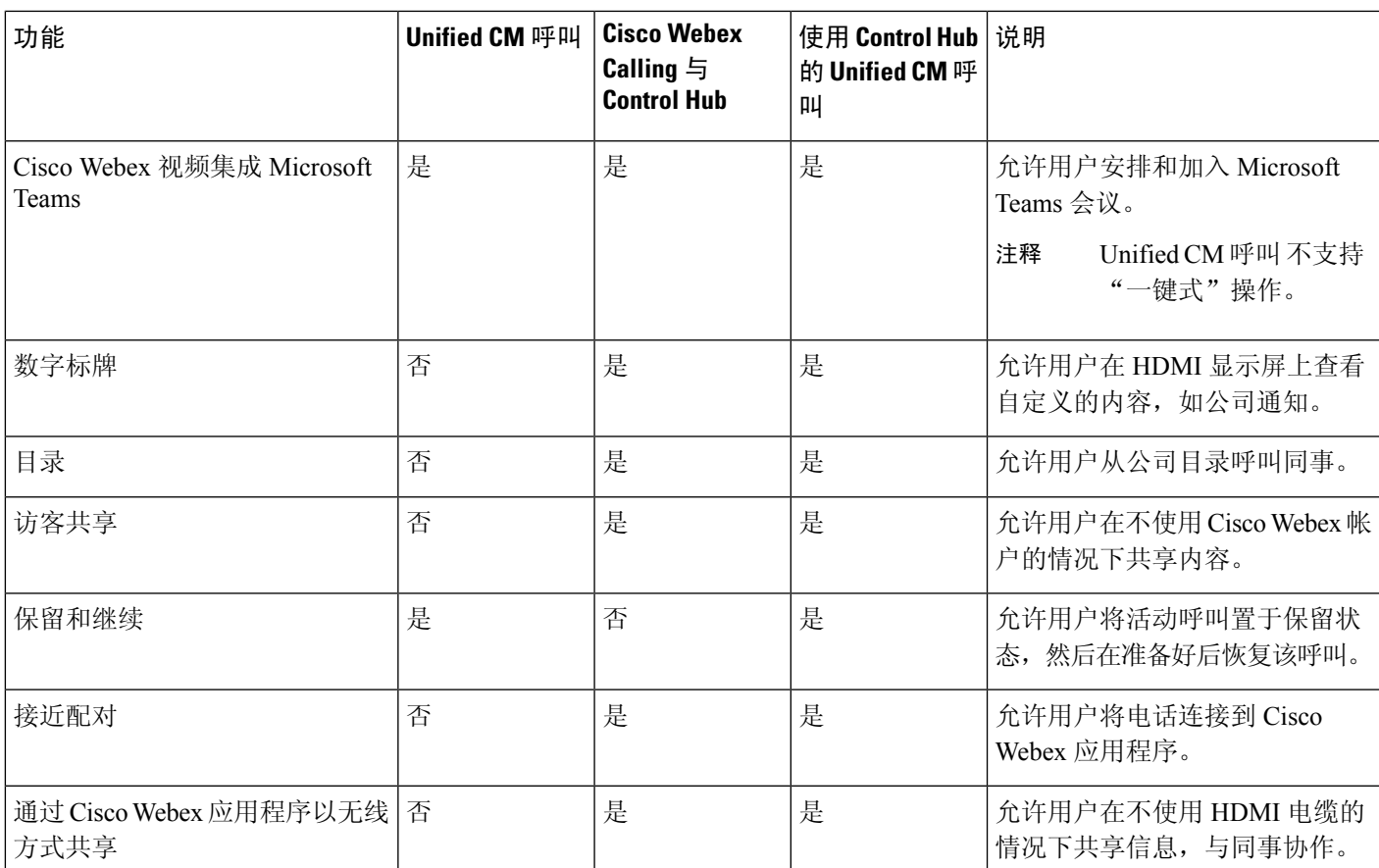

#### 相关主题

部署到Cisco Webex [Control](#page-25-0) Hub, 第 20 页

部署到 Cisco Unified [Communications](#page-26-0) Manager, 第 21 页 安装电话

部署 使用 [Control](#page-27-0) Hub 的 Unified CM 呼叫, 第 22 页

## <span id="page-22-0"></span>**Cisco Webex Device Connector**

Cisco Webex Device Connector 是一款轻巧的软件,您可以在 Control Hub 托管的组织中用其来自动执 行与设备相关的任务。请在以下情况下使用该工具:

- 将 Webex 设备部署到云。
- 在 Control Hub 托管的组织中为内部注册的设备提供云功能。

软件提供从内部到云或从云到内部的链路,具体取决于您的设备要求和想要使用的功能。您可以从 Control Hub 获取软件,然后将其安装到网络中可访问您的内部环境和设备本身的 Windows 或 Mac 设备或虚拟机上。

Cisco Webex Device Connector 是批量部署的首选方法。

有关详细信息,请参阅[https://help.webex.com/en-us/383gbd/Cisco-Webex-Device-Connector#id\\_120649](https://help.webex.com/en-us/383gbd/Cisco-Webex-Device-Connector#id_120649)。

### <span id="page-23-0"></span>网络要求

在部署 Cisco Webex Room Phone 之前,请确认您的网络符合最低硬件标准和配置要求。

### <span id="page-23-1"></span>**Cisco Unified Communications Manager** 网络要求

在部署 Cisco Webex Room Phone 之前, 请确认电话可以访问您的 Cisco Unified Communications Manager (Unified CM)。有关设置和配置网络的信息和核对清单,请参阅特定 Unified CM 版本的文 档。

Cisco Webex Room Phone 需要至少 2-Mbps 的带宽来注册 Unified CM。当您配置服务质量 (QoS) 时, 请考虑此带宽要求。有关详细信息,请参阅《思科协作系统*12.x*解决方案参考网络设计*(SRND)*》或 更高版本 [\(https://www.cisco.com/c/en/us/td/docs/voice\\_ip\\_comm/cucm/srnd/collab12/collab12.html](https://www.cisco.com/c/en/us/td/docs/voice_ip_comm/cucm/srnd/collab12/collab12.html))。

### <span id="page-23-3"></span><span id="page-23-2"></span>**Webex** 服务网络要求

在向 Cisco Webex Control Hub 部署 Cisco Webex Room Phone 之前, 请确保您的环境满足最低硬件标 准和配置。有关设置和配置网络的信息,请参阅*Cisco Webex*服务的网络要求[\(https://help.webex.com/](https://help.webex.com/en-us/WBX000028782/Network-Requirements-for-Webex-Teams-Services) [en-us/WBX000028782/Network-Requirements-for-Webex-Teams-Services](https://help.webex.com/en-us/WBX000028782/Network-Requirements-for-Webex-Teams-Services))。

### **Cisco Webex** 网络测试

您可以使用 Cisco Webex 网络测试工具测试网络连接。工具位于 <https://mediatest.webex.com>。它会测 试以下网络属性:

- TCP 连接
- TCP 延迟
- TCP 下载速度
- TCP 上传速度
- UDP 连接
- UDP 延迟
- UDP 丢失率

### <span id="page-23-4"></span>安装电话

当您将 Cisco Webex Room Phone 连接到网络时,电话启动过程即会开始。电话将开机并显示启动屏 幕。

如果使用馈电器,则监控馈电器指示灯以了解网络状态。绿灯长亮表示在所需的功率负载下有效的 IEEE802.3 连接。闪烁黄灯表示电源设备无效。闪烁绿灯表示馈电器未检测到电源负载。

有关其他信息,请参阅电话随附的*Cisco Webex Room Phone*《入门》文档。

#### 开始之前

选择适合您需要的电源:

- 以太网供电(PoE)—适用于需要一致的交流电源但只想用一根电缆的管理员。确认您的RJ-45端 口支持 PoE。
- 具有 Cisco Aironet 馈电器或非 PoE 的以太网—适用于需要高效电源并且有空间容纳另一根电缆 的管理员。

找到设备随附的屏幕HDMI电缆。电缆采用了颜色编码以便于识别,与电话端口上的彩色卡舌匹配。 26 英尺(8米)的屏幕电缆末端有一个红色的卡舌。9.8 英尺(3 米)的计算机电缆末端有一个蓝色 的卡舌。

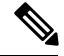

- 注释 如果使用待机, 请注意以下限制:
	- 待机需要消费电子控制 (CEC),因此请将设备连接到支持 HDMI-CEC 的显示端口。
	- •有些 HDMI 显示器屏幕支持 HDMI-CEC,但不支持 备用模式。
	- 不要在显示屏与设备之间部署网络中枢。
	- 您需要在显示屏上启用 备用模式 并在 Cisco Webex Control Hub 中配置功能设置。

#### 过程

步骤 **1** 将电话连接至网络。

- 如果使用 PoE:
	- **1.** 将以太网电缆插入 LAN 端口。
	- **2.** 将以太网电缆的另一端插入电话背面的 RJ-45 端口。
- 如果不使用 PoE:
	- **1.** 将 Cisco Aironet 馈电器的电源线插入电源插座。
	- **2.** 将电源线的另一端连接到馈电器。
	- **3.** 将以太网电缆的一端插入 LAN 端口,另一端插入馈电器数据输入端口的另一端。
	- **4.** 将电话背面的 RJ-45 端口连接到馈电器数据与电源输出端口。

步骤 **2** 将屏幕 HDMI 电缆连接到电话的屏幕端口。 步骤 **3** 将屏幕 HDMI 电缆连接到显示屏的 HDMI 端口。 步骤 **4** 将计算机 HDMI 电缆连接到电话的计算机端口。 步骤 **5** 将计算机 HDMI 电缆连接到计算机的 HDMI 端口。

#### 相关主题

部署到 Cisco Unified [Communications](#page-26-0) Manager, 第 21 页 [产品特定配置](#page-40-0),第35页

## <span id="page-25-0"></span>部署到**Cisco Webex Control Hub**

为 Cisco Webex Calling 与 Control Hub 或 使用 Control Hub 的 Unified CM 呼叫 将 Cisco Webex Room Phone 部署到 Cisco Webex Control Hub。

#### 开始之前

如果使用了防火墙,则确认电话可以接通 Cisco Webex Control Hub。如果防火墙阻止电话,设备将 无法激活,并且电话主页屏幕上会显示一个红点 。此类连接错误不会出现在状态消息日志中。

#### 过程

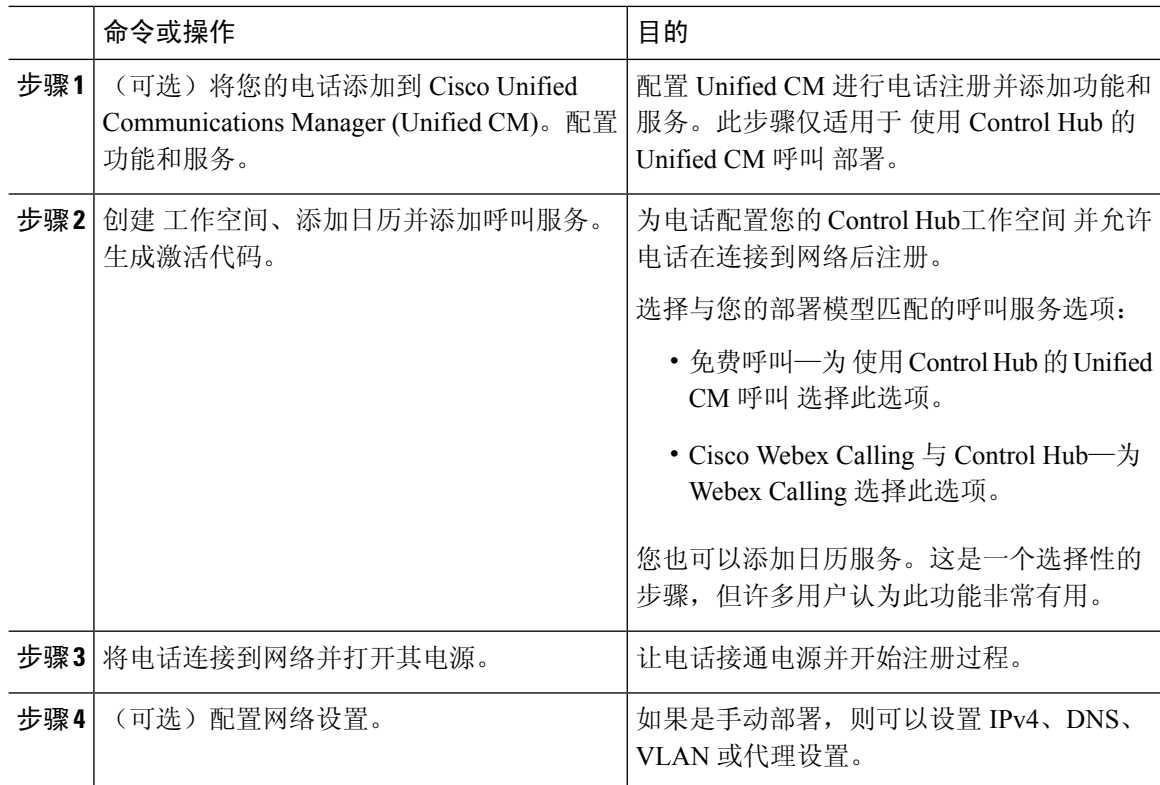

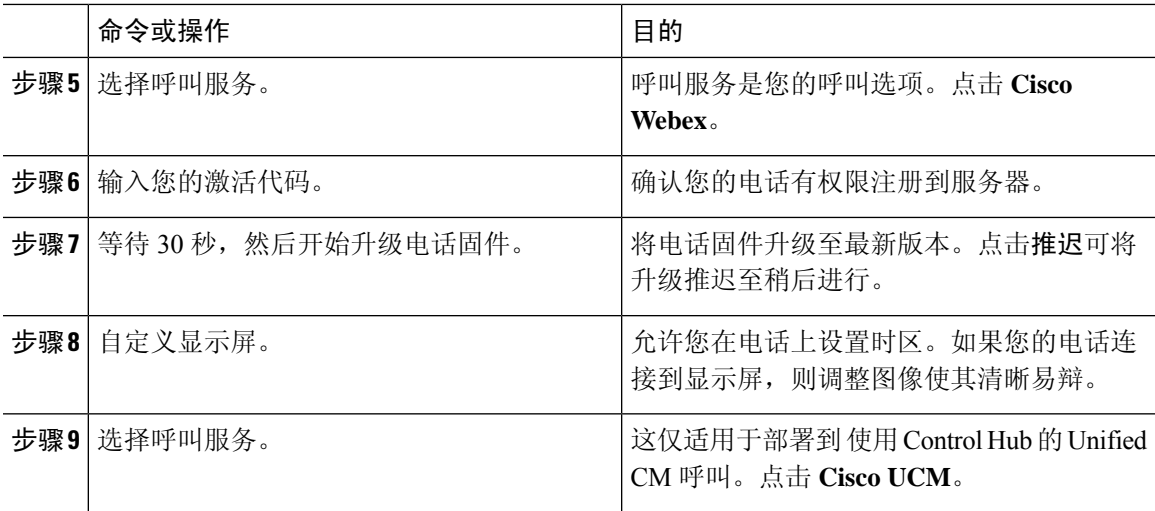

#### 相关主题

[安装电话](#page-23-4), 第18页 创建工作空间 [并添加服务](#page-46-0), 第41页 安装电话 [配置网络设置](#page-28-1), 第 23 页 [添加服务](#page-28-0), 第23页 [自定义设备](#page-44-1), 第39页 [生成新的激活代码](#page-49-1), 第44页 [网络状态](#page-30-0), 第 25 页

### <span id="page-26-0"></span>部署到 **Cisco Unified Communications Manager**

如果要 Unified CM 进行呼叫控制和处理,请将电话部署到 Cisco Unified Communications Manager (Unified CM)。

#### 开始之前

在部署电话之前,请安装适当的设备包和最新固件版本。如果不安装设备包,设备将无法注册。

有关最新 Cisco Unified Communications Manager 设备包 [\(https://www.cisco.com/c/en/us/td/docs/voice\\_](https://www.cisco.com/c/en/us/td/docs/voice_ip_comm/cucm/compat/matrix/CMDP_BK_CCBDA741_00_cucm-device-package-compatibility-matrix/.html) [ip\\_comm/cucm/compat/matrix/CMDP\\_BK\\_CCBDA741\\_00\\_cucm-device-package-compatibility-matrix/](https://www.cisco.com/c/en/us/td/docs/voice_ip_comm/cucm/compat/matrix/CMDP_BK_CCBDA741_00_cucm-device-package-compatibility-matrix/.html) [.html\)](https://www.cisco.com/c/en/us/td/docs/voice_ip_comm/cucm/compat/matrix/CMDP_BK_CCBDA741_00_cucm-device-package-compatibility-matrix/.html) 的信息,请参阅 *Cisco Unified Communications Manager* 设备包兼容性值表。

有关固件版本的详细信息,请参阅 [https://www.cisco.com/c/en/us/support/collaboration-endpoints/](https://www.cisco.com/c/en/us/support/collaboration-endpoints/webex-room-phone/products-release-notes-list.html) [webex-room-phone/products-release-notes-list.html](https://www.cisco.com/c/en/us/support/collaboration-endpoints/webex-room-phone/products-release-notes-list.html) 的 *Cisco Webex Room Phone* 发行说明

有关 Cisco Unified Communications Manager 上电话配置的详细信息,请参阅您版本的 Cisco Unified Communications Manager [\(https://www.cisco.com/c/en/us/support/unified-communications/](https://www.cisco.com/c/en/us/support/unified-communications/unified-communications-manager-callmanager/products-maintenance-guides-list.html) [unified-communications-manager-callmanager/products-maintenance-guides-list.html](https://www.cisco.com/c/en/us/support/unified-communications/unified-communications-manager-callmanager/products-maintenance-guides-list.html)) 的《*Cisco Unified Communications Manager* 管理指南》的"管理电话"一章。

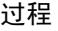

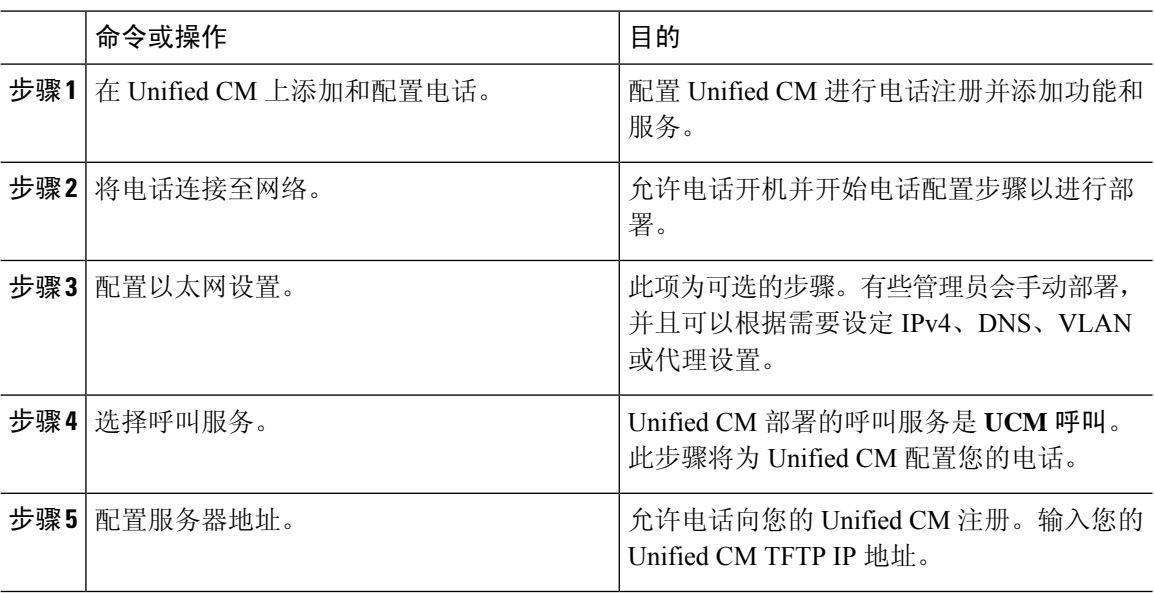

#### 相关主题

手动添加 Cisco Webex Room Phone 到 Cisco Unified [Communications](#page-35-1) Manager, 第 30 页 [安装电话](#page-23-4), 第18页 安装电话 [配置网络设置](#page-28-1),第23页 [添加服务](#page-28-0), 第23页 [网络状态](#page-30-0), 第 25 页

### <span id="page-27-0"></span>部署 使用 **Control Hub** 的 **Unified CM** 呼叫

使用 Control Hub 的 Unified CM 呼叫 将内部部署与 Cisco 基于云的功能结合在一起。您可以使用 Cisco Unified Communications Manager (Unified CM) 进行呼叫控制和呼叫管理,包括 DN 和设备池。 但是,您可以使用 Cisco Webex Control Hub 来启用基于云的功能, 例如数字标牌和日历集成。

要自行激活电话,您需要同时部署到 Cisco Webex Control Hub 和 Unified CM。最后一步,您可以将 其他服务添加到电话。

#### 相关主题

[部署概述](#page-20-1), 第15页 部署到Cisco Webex [Control](#page-25-0) Hub, 第 20 页 部署到 Cisco Unified [Communications](#page-26-0) Manager, 第 21 页 [添加服务](#page-28-0), 第23页

### <span id="page-28-0"></span>添加服务

如果您要为 使用 Control Hub 的 Unified CM 呼叫 部署,请添加第二项服务。如果添加了不正确的服 务,也可以更改服务。

呼叫服务旁边的红点 表示出现错误。绿点 素示功能性呼叫服务。

#### 开始之前

根据您的部署,可能需要以下项之一:

- 您的激活代码—用于向 Cisco Webex Control Hub 注册。
- 您的 TFTP 服务器 IP 地址—用于手动部署到 Cisco Unified Communications Manager。

#### 过程

- 步骤 **1** 点击电话屏幕的左上角。
- 步骤 **2** 点击设置 > 设备激活。
- 步骤 **3** 点击呼叫服务。
	- Cisco Webex—为 Cisco Webex Calling 与 Control Hub 选择此选项。
	- Cisco UCM—为 Cisco Unified Communications Manager (Unified CM) Calling 或 使用 Control Hub 的 Unified CM 呼叫 选择此选项。

#### 相关主题

部署到Cisco Webex [Control](#page-25-0) Hub, 第 20 页 部署到 Cisco Unified [Communications](#page-26-0) Manager, 第 21 页

### <span id="page-28-1"></span>配置网络设置

部署设备时,您可以在启动菜单中配置电话网络设置。如果需要,可以在部署后配置 IPv4、DNS、 VLAN 或代理设置。例如,可以配置静态 IP 地址或代理主机。

下表介绍了网络设置菜单中的字段。

#### 表 **7:** 网络设置菜单

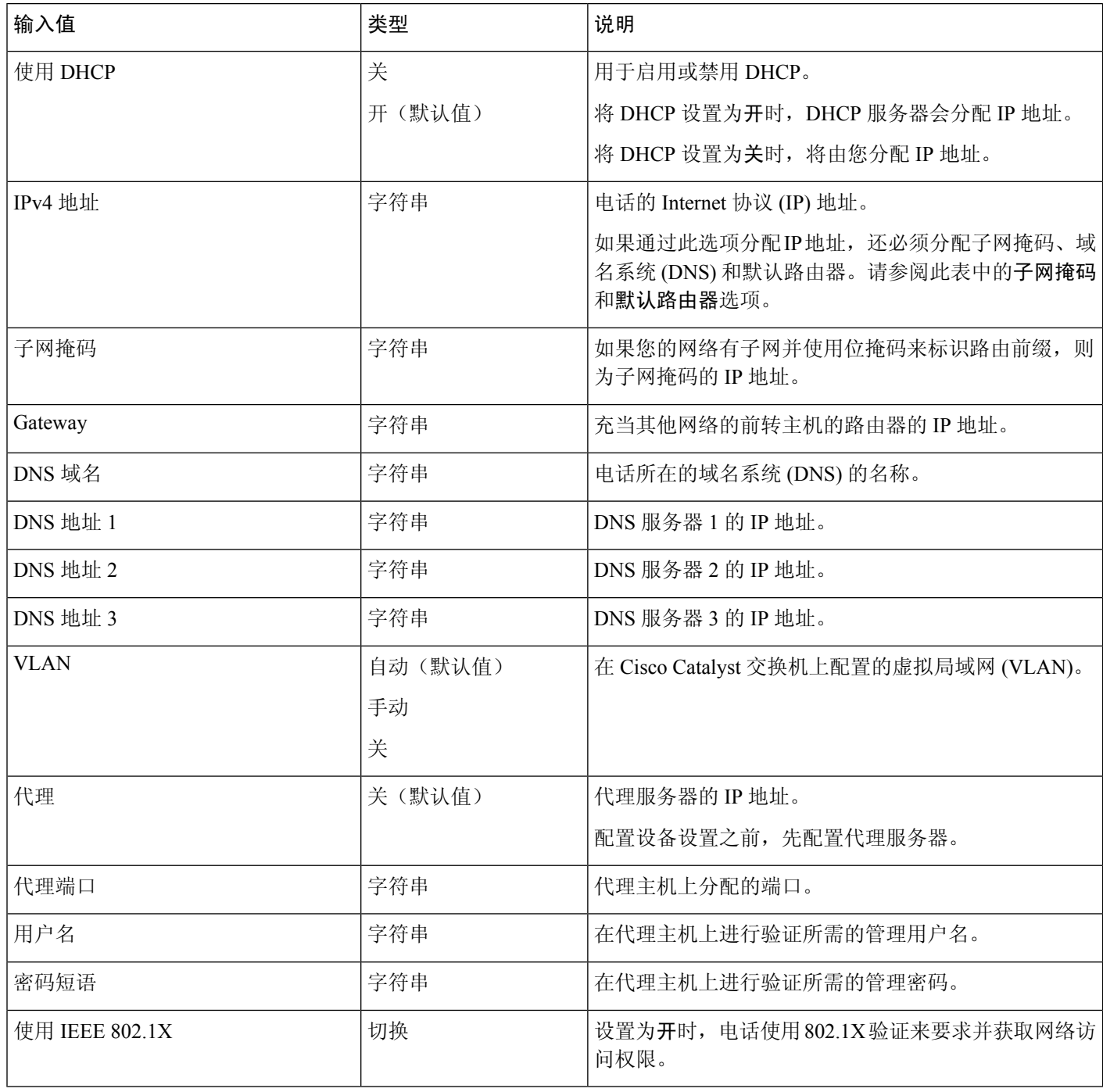

#### 过程

步骤 **1** 点击电话屏幕的左上角。

I

- 步骤 **2** 点击菜单选项列表中的设置。
- 步骤 **3** 向下滚动并点击网络连接。
- 步骤4 点击打开以太网设置, 查看或更改网络设置。
- 步骤 **5** 配置设置后,重新启动电话。

#### 相关主题

部署到Cisco Webex [Control](#page-25-0) Hub, 第 20 页 部署到 Cisco Unified [Communications](#page-26-0) Manager, 第 21 页

### <span id="page-30-0"></span>网络状态

网络状态将显示在电话的网络连接屏幕顶部,并显示您的设备是否可以连接到网络。使用下表对您 的网络连接进行故障诊断。

#### 表 **8:** 网络状态

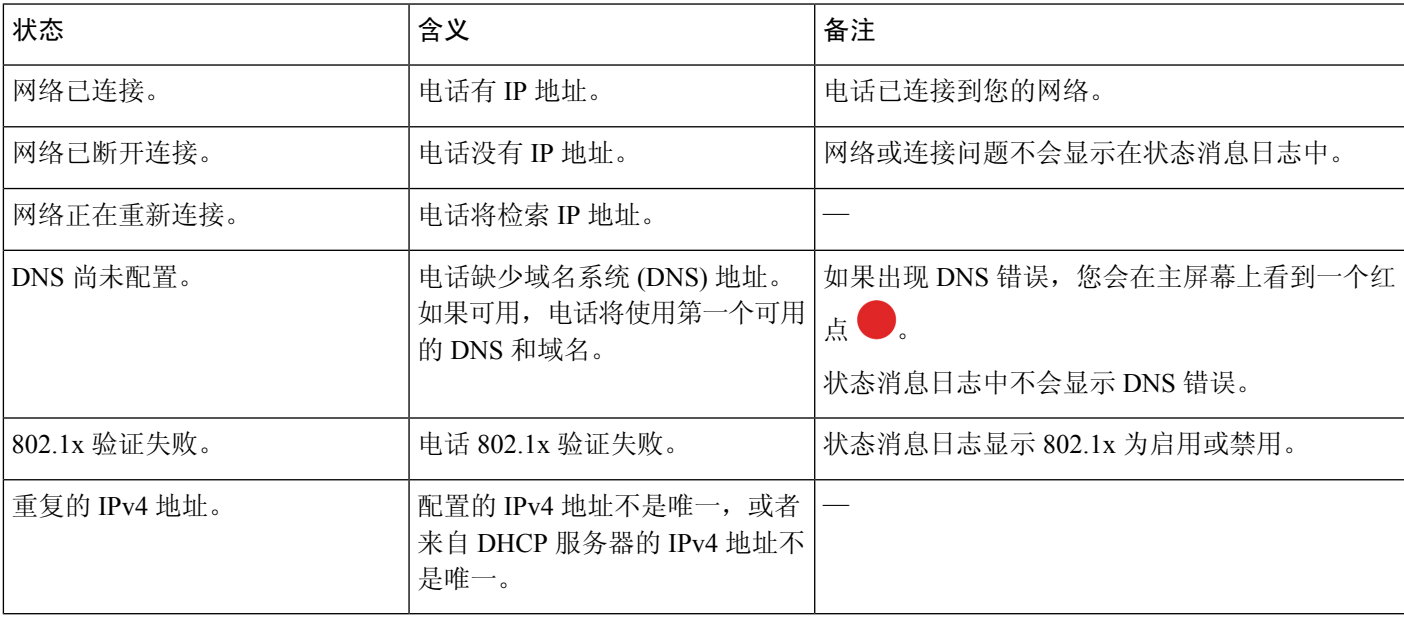

#### 相关主题

部署到Cisco Webex [Control](#page-25-0) Hub, 第 20 页 部署到 Cisco Unified [Communications](#page-26-0) Manager, 第 21 页 [配置网络设置](#page-28-1), 第 23 页

## <span id="page-30-1"></span>在 **AP** 模式下访问设备日志

如果设备丢失 IP 地址或无法连接到网络, 其会进入托管访问点 (AP) 模式。在此模式下, 您可以从 设备网页下载设备日志。使用日志对网络问题进行故障诊断。

#### 过程

步骤 **1** 点击电话屏幕的左上角。

步骤 **2** 点击菜单选项列表中的设置。

步骤 **3** 导航问题和诊断。注意 URL 和登录信息。

步骤 **4** 打开 Web 浏览器并输入 URL 和登录信息。

#### 相关主题

部署到Cisco Webex [Control](#page-25-0) Hub, 第 20 页 部署到 Cisco Unified [Communications](#page-26-0) Manager, 第 21 页 [网络状态](#page-30-0), 第 25 页

### <span id="page-31-0"></span>安装有线扩展麦克风

电话支持带两个有线扩展麦克风的可选套件。您最远可将麦克风放至离电话 7 英尺(2.13 米)的位 置。为获得最佳效果,请将麦克风放在距离电话 3 英尺(0.91 米)到 7 英尺(2.1 米)的位置。

#### 过程

步骤 **1** 将麦克风电缆的一端插入电话侧面的端口。

步骤 **2** 延长麦克风电缆至所需的位置。

下图显示有线扩展麦克风的安装。

#### 图 **5:** 有线扩展麦克风安装

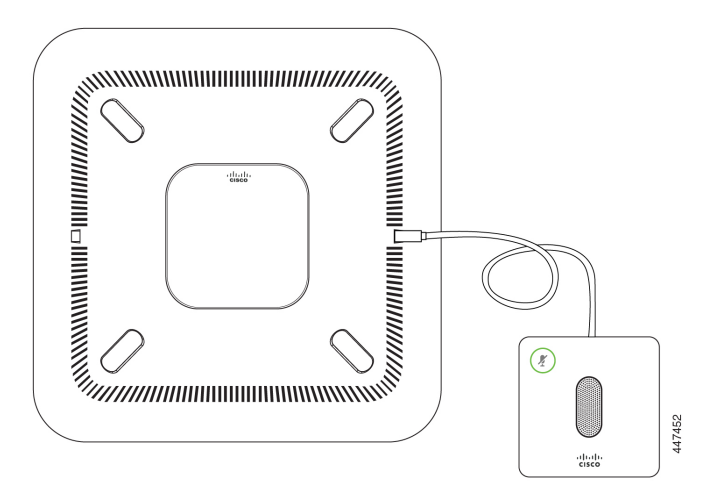

## <span id="page-32-0"></span>部署故障诊断

您可以轻松地部署和设置 Cisco Webex Room Phone。但是, 如果在激活设备时遇到麻烦, 可使用下 表中的信息解决问题。

#### 表 **9:** 潜在的部署问题

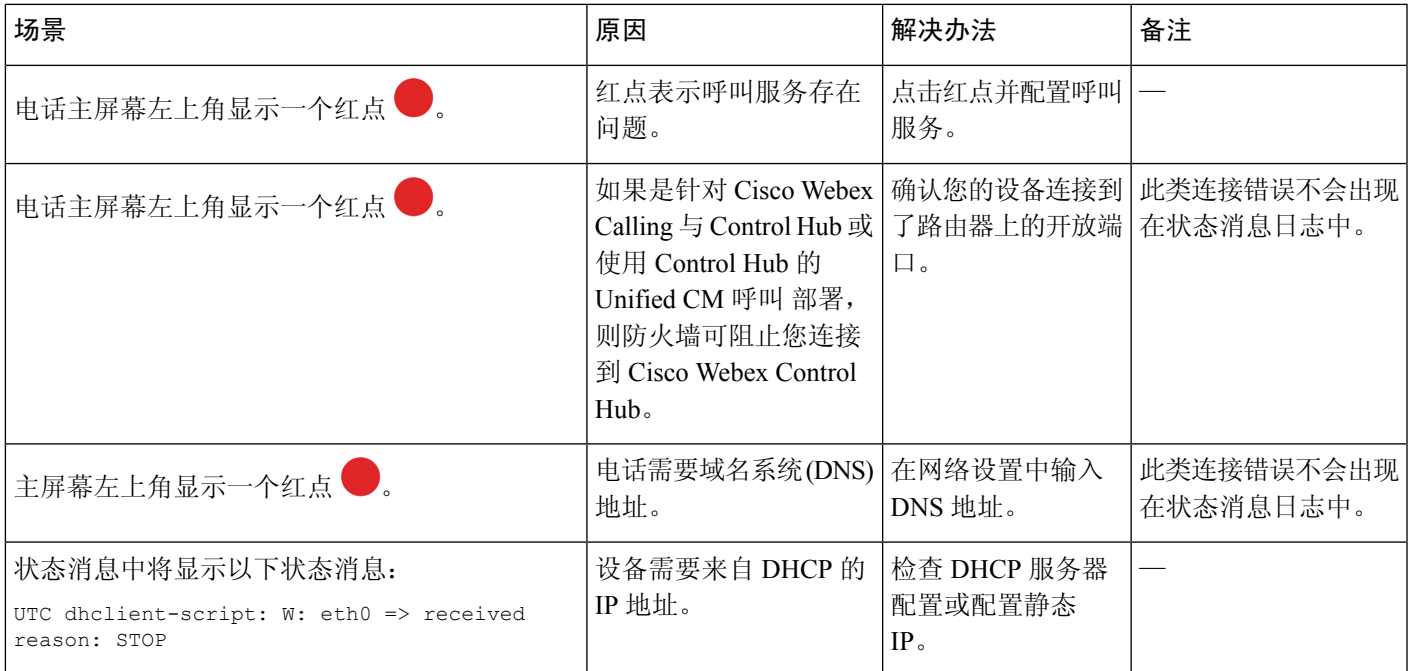

相关主题

[添加服务](#page-28-0), 第23页 [配置网络设置](#page-28-1), 第 23 页 部署到Cisco Webex [Control](#page-25-0) Hub, 第 20 页 部署到 Cisco Unified [Communications](#page-26-0) Manager, 第 21 页 在 AP [模式下访问设备日志](#page-30-1), 第 25 页

 $\mathbf I$ 

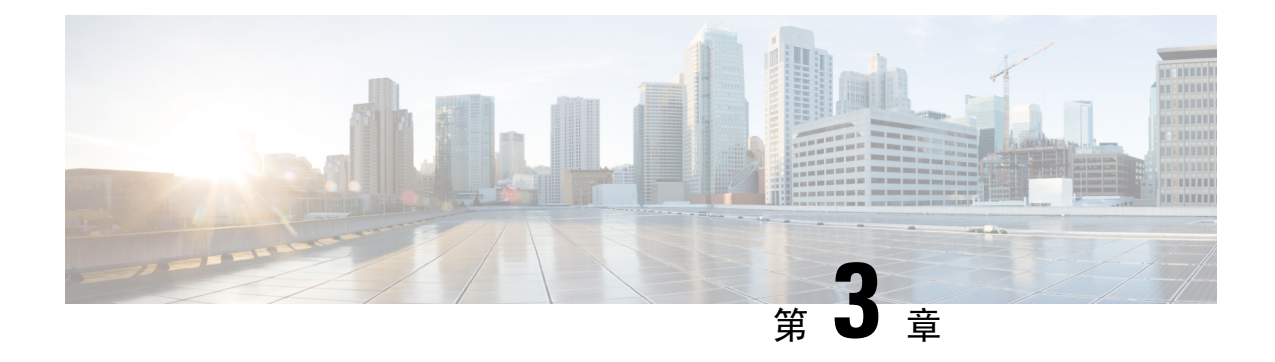

## <span id="page-34-0"></span>**Cisco Unified Communications Manager**

- Cisco Unified [Communications](#page-34-1) Manager 交互, 第29页
- [电话添加方法](#page-35-0), 第30页
- 手动添加 Cisco Webex Room Phone 到 Cisco Unified [Communications](#page-35-1) Manager, 第 30 页
- [电话功能配置](#page-38-0), 第33页
- [电话配置文件](#page-41-0), 第36页
- [电话安全性概述](#page-41-1), 第36页

### <span id="page-34-1"></span>**Cisco Unified Communications Manager** 交互

Cisco Unified Communications Manager 是一种开放、行业标准的呼叫处理系统。Cisco Unified Communications Manager 软件会建立和断开电话之间的呼叫,从而将传统 PBX 功能与公司 IP 网络 整合。Cisco Unified Communications Manager 会管理电话系统的组件,例如电话、访问网关以及电 话会议和路由计划等功能所必需的资源。Cisco Unified Communications Manager 还提供:

- 电话固件
- 使用 TFTP 和 HTTP 服务的证书信任列表 (CTL) 和身份信任列表 (ITL) 文件
- 电话注册
- 呼叫保持,在主要 Communications Manager 与电话之间的信令丢失时使媒体会话继续

有关配置 Cisco Unified Communications Manager 与本章所述的电话结合使用的信息,请参阅特定 Cisco Unified Communications Manager 版本的文档。

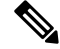

如果 Cisco Unified Communications Manager Administration 中的"电话类型"下拉列表中未显示要配 置的电话型号,则在 Cisco.com 为您的 Cisco Unified Communications Manager 版本安装最新的设备 包。 注释

### <span id="page-35-0"></span>电话添加方法

安装后,可选择以下选项之一,将电话添加至 Cisco Unified Communications Manager 数据库。

- 使用 Cisco Unified Communications Manager Administration 单个添加电话
- 使用批量管理工具 (BAT) 添加多个电话
- 自动注册
- BAT 和自动注册电话支持的工具 (TAPS)

在逐个添加电话或使用 BAT 添加电话之前,您需要电话的 MAC 地址。

有关批量管理工具的详细信息,请参阅特定 Cisco Unified Communications Manager 版本的文档。

如果您的 Cisco Unified Communications Manager 设置为自动注册新电话,您可以让新电话迅速正常 工作。您需要将电话设置为连接到您的 Cisco Unified Communications Manager。新电话基于电话类 型分配 DN 和配置文件。

为支持自动注册, 您需要针对电话型号设置配置文件或使用标准配置文件。

有关自动注册的更多信息,请参阅 Cisco Unified Communications Manager 文档。

## <span id="page-35-1"></span>手动添加 **Cisco Webex Room Phone** 到 **Cisco Unified Communications Manager**

您可以在 Cisco Unified Communications Manager 管理中手动配置 Cisco Webex Room Phone, 以便电 话可以注册。此过程中的部分任务是可选的,具体取决于您的系统和用户需求。

有关任何步骤的更多信息,请参阅特定 Cisco Unified Communications Manager 版本的文档。

使用 Cisco Unified Communications Manager Administration 执行以下过程中的配置步骤。

#### 开始之前

开始之前,收集电话型号和媒体访问控制 (MAC) 地址。此信息位于电话底部和包装盒标签上。 从您的记录中收集以下信息:

- 电话的物理位置
- 电话用户的姓名或用户 ID
- 设备池
- 分区、呼叫搜索空间和位置信息
- 将分配给电话的目录号码 (DN)
- 影响电话按键模板、电话功能、服务或应用程序的电话使用信息

验证您具有电话适用的充足的设备许可证。有关更多信息,请参阅特定CiscoUnifiedCommunications Manager 发行版的许可文档。

#### 过程

步骤 **1** 定义设备池。选择系统 > 设备池。

设备池定义设备的共同特征,例如区域、日期或时间组以及电话按键模板。

步骤 **2** 定义通用电话配置文件。选择设备 > 设备设置 > 通用电话配置文件。

通用电话配置文件提供 Cisco TFTP 服务器所需的数据, 以及通用电话设置, 例如"免打扰"和功能 控制选项。

步骤3 定义呼叫搜索空间。在 Cisco Unified Communications Manager Administration 中,单击呼叫路由 > 控 制类 > 呼叫搜索空间。

呼叫搜索空间是可供搜索以确定如何路由拨出号码的路由分区集合。设备的呼叫搜索空间与目录号 码的呼叫搜索空间一起使用。目录号码 CSS 优先于设备 CSS。

- 步骤 **4** 配置设备类型和协议的安全性配置文件。选择系统 > 安全性 > 电话安全性配置文件。
- 步骤 **5** 设置电话。选择设备 > 电话。
	- a) 查找您要修改的电话或添加新电话。
	- b) 填写电话配置窗口的"设备信息"窗格中的必填字段, 以配置电话。
		- MAC 地址(必填): 确保值包含 12 个十六进制字符。
		- 描述:输入有用的描述来帮助您搜索有关该用户的信息。
		- 设备池(必填)
		- 通用电话配置文件
		- 呼叫搜索空间
		- 位置
		- 所有者("用户"或"匿名"), 如果选中"用户", 则显示所有者用户 ID

在 Cisco Unified Communications Manager 数据库中添加设备及其默认设置。

有关"产品特定配置"字段的信息,请查看"电话配置"窗口中的**?** 按钮帮助。

- 如果您想要同时在 Cisco Unified Communications Manager 数据库中添加电话和用户,请 参阅特定 Cisco Unified Communications Manager 版本的文档。 注释
- c) 在该窗口的"协议特定信息"区域中,选择"设备安全性配置文件"并设置安全模式。
	- 根据公司的总体安全策略选择安全性配置文件。如果电话不支持安全性,则选择非安全 性配置文件。 注释
- d) 在"分机信息"区域中,如果此电话支持 Cisco 分机移动,请选中"启用分机移动"复选框。
- e) 单击保存。
- 步骤 **6** 选择设备 > 设备设置 > **SIP** 配置文件来设置 SIP 参数。
- 步骤 **7** 选择设备 > 电话,填写"目录号码配置"窗口中的必填字段以配置电话上的目录号码(线路数)。
	- a) 找到该电话。
	- b) 在"电话配置"窗口中,单击窗口左侧窗格中的线路 **1**。

会议电话只有一条线路。

c) 在"目录号码"字段中,输入可以拨出的有效号码。

注释 该字段包含的号码应与"最终用户配置"窗口的"电话号码"字段中出现的号码相同。

- d) 在"路由分区"下拉列表中,选择该目录号码所属的分区。如果不想限制对目录号码的访问,请 为该分区选择 <无>。
- e) 在"呼叫搜索空间"下拉列表中,选择合适的呼叫搜索空间。您选择的值将应用于使用该目录号 码的所有设备。
- f) 在"呼叫前转和呼叫代答设置"区域中,选择项目(例如"前转所有呼叫"、"繁忙时前转内部 呼叫")以及呼叫应发送至的相应目的地。
- g) 在"线路 1"或"设备"窗格中,配置以下字段:
	- 显示("内部主叫方 ID"字段): 您可以输入此设备用户的姓名, 这样就可以向所有内部 呼叫显示此名称。将此字段留空以使系统显示电话分机。
	- 外部电话号码掩码: 表示从此线路发起呼叫时用于发送主叫方 ID 信息的电话号码 (或掩 码)。最多可输入 24 个数字和 "X" 个字符。X 代表目录号码,必须显示在模式的末尾。

#### 示例:

如果指定掩码 408902XXXX,则来自分机 6640 的外线呼叫将显示主叫方 ID 号码 4089026640。

此设置仅适用于当前设备,除非您选中右侧的复选框(更新共享设备设置)并单击传播选定项。 右侧的复选框仅在其他设备共享此目录号码时显示。

h) 选择保存。

有关目录号码的更多信息,请参阅特定 Cisco Unified Communications Manager 发行版的文档。

- 步骤 **8** (可选) 将用户与电话关联。单击"电话配置"窗口的关联最终用户,将用户与正在配置的线路进 行关联。
	- a) 配合使用查找与"搜索"字段, 以找到该用户。
	- b) 选中用户名旁边的方框, 然后单击添加选定项。

用户名和用户 ID 出现在"目录号码配置"窗口的"与线路关联的用户"窗格中。

c) 选择保存。

用户现已与电话上的线路 1 关联。

- 步骤 **9** (可选) 将用户与设备关联:
	- a) 选择用户管理 > 最终用户。
- b) 使用搜索框和查找找到您添加的用户。
- c) 单击用户 ID。
- d) 在屏幕的"目录号码关联"区域中, 从下拉列表中设置"主要分机"。
- e) (可选) 在"移动信息"区域中,选中"启用移动"方框。
- f) 在"权限信息"区域中,使用添加至访问控制组按钮将此用户添加到任何用户组。 例如, 您可能想要将该用户添加到被定义为"标准 CCM 最终用户组"的组。
- g) 要查看某个组的详细信息,请选择该组并单击查看详细信息。
- h) 在"分机移动"区域中,如果用户可以使用 Extension Mobility Cross Cluster 服务,请选中"启 用 Extension Mobility Cross Cluster"方框。
- i) 在"设备信息"区域中,单击设备关联。
- i) 使用"搜索"字段和查找找到您要与该用户关联的设备。
- k) 选择该设备,然后单击保存选定项**/**更改。
- l) 单击位于屏幕右上角的返回相关用户链接旁边的"转至"。
- m) 选择保存。
- 步骤 **10** 配置电话服务并进行分配。选择设备 > 设备设置 > 电话服务。
- 步骤 **11** (可选) 将用户与用户组关联。选择用户管理 > 用户设置 > 访问控制组。

向用户分配一个适用于用户组内所有用户的常用角色和权限列表。管理员可以管理用户组、角色和 权限以控制系统用户的访问级别。

### <span id="page-38-0"></span>电话功能配置

您可以根据您用户的需求设置电话的各种功能。您可以将功能应用到所有电话、一组电话或单部电 话。

当您设置功能时,Cisco Unified Communications Manager Administration 窗口将显示适用于所有电话 的信息和适用于相应电话型号的信语型号的信息位于窗口的"产品特定配置布局"区域。

有关适用于所有电话型号的字段信息,请参阅 Cisco Unified Communications Manager 文档。

当您设置字段时,字段所在的窗口很重要,因为窗口存在优先顺序。优先顺序为:

- **1.** 单部电话(最高优先级)
- **2.** 电话组
- **3.** 所有电话(最低优先级)

#### 相关主题

[产品特定配置](#page-40-0), 第 35 页

### <span id="page-39-0"></span>为所有电话设置电话功能

过程

- 步骤 **1** 以管理员身份登录到 Cisco Unified Communications Manager Administration 页面。
- 步骤 **2** 选择系统 > 企业电话配置。
- 步骤 **3** 设置要更改的字段。
- 步骤 **4** 对任何更改的字段,选中覆盖企业设置复选框。
- 步骤 **5** 单击保存。
- 步骤 **6** 单击应用配置。
- 步骤 **7** 重新启动电话。
	- 注释 这将影响组织中的所有电话。

### <span id="page-39-1"></span>为电话组设置电话功能

#### 过程

- 步骤 **1** 以管理员身份登录到 Cisco Unified Communications Manager Administration 页面。
- 步骤 **2** 选择设备 > 设备设置 > 通用电话配置文件。
- 步骤 **3** 找到配置文件。
- 步骤 **4** 导航至"产品特定配置布局"窗格,并设置字段。
- 步骤 **5** 对任何更改的字段,选中覆盖企业设置复选框。
- 步骤 **6** 单击保存。
- 步骤 **7** 单击应用配置。
- 步骤 **8** 重新启动电话。

### <span id="page-39-2"></span>为单部电话设置电话功能

#### 过程

步骤 **1** 以管理员身份登录到 Cisco Unified Communications Manager Administration 页面。

步骤 **2** 选择设备 > 电话

步骤 **3** 找到与用户关联的电话。

- 步骤 **4** 导航至"产品特定配置布局"窗格,并设置字段。
- 步骤 **5** 对所有已更改字段选中覆盖通用设置复选框。
- 步骤 **6** 单击保存。
- 步骤 **7** 单击应用配置。
- 步骤 **8** 重新启动电话。

### <span id="page-40-0"></span>产品特定配置

下表列出了 Cisco Unified Communications Manager (Unified CM) 上"产品特定配置布局"窗格中的 字段。下表中的某些字段只在设备 > 电话页面中显示。

表 **10:** "产品特定配置"字段

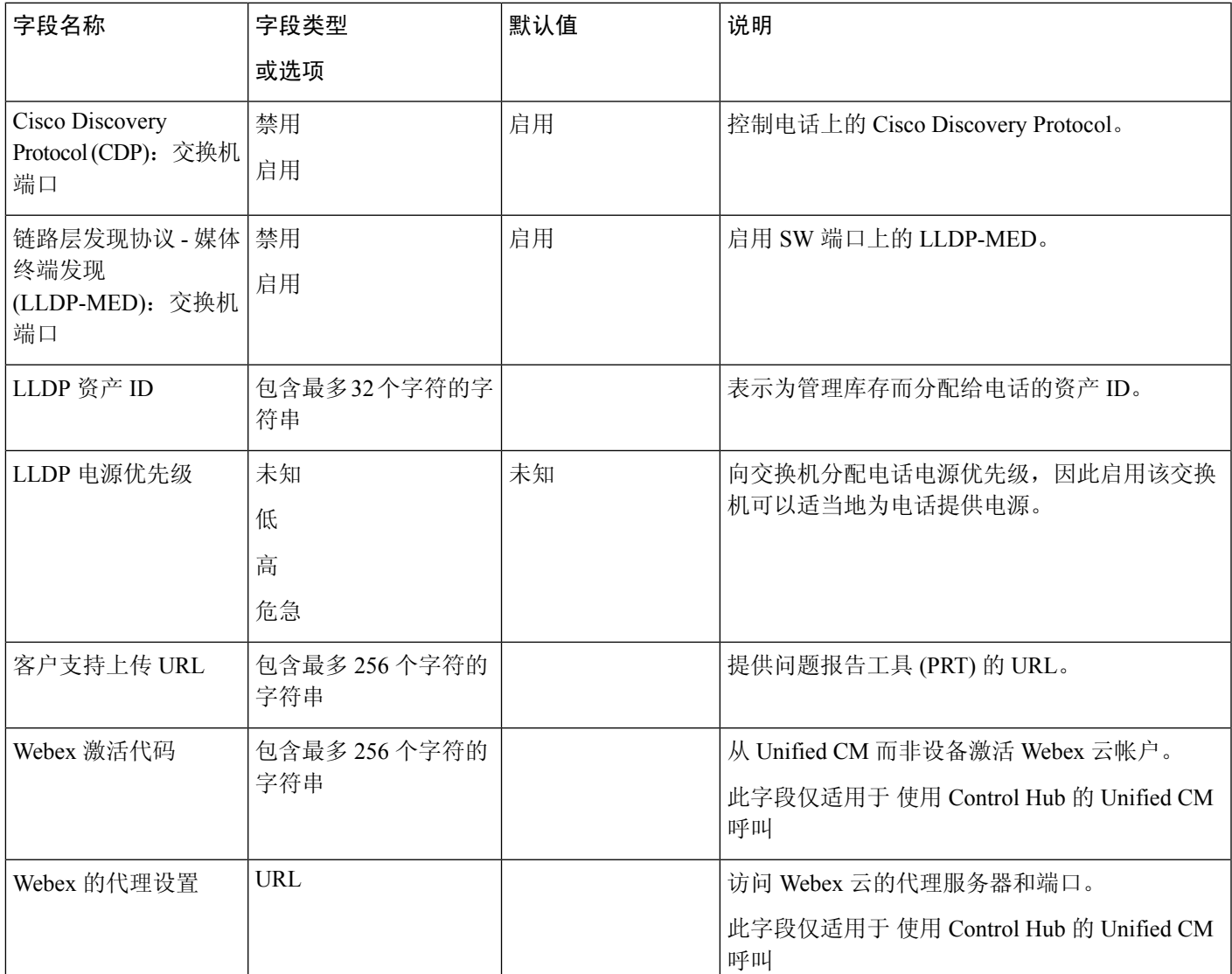

### <span id="page-41-0"></span>电话配置文件

电话的配置文件存储在 TFTP 服务器上,并定义连接到 Cisco Unified Communications Manager的参 数。总体而言,任何时候您在 Cisco Unified Communications Manager中进行了需要电话进行重置的 更改后,系统会自动对电话配置文件进行更改。

配置文件还包含电话应运行哪些图像加载的信息。如果此图像加载与电话上当前加载的内容不同, 电话会联系 TFTP 服务器请求所需的加载文件。

如果您在 Cisco Unified Communications Manager 管理中配置了安全相关的设置,电话配置文件将包 含敏感信息。为确保配置文件的私密性,您必须将其配置为加密。有关详细信息,请参阅特定Cisco UnifiedCommunications Manager版本的文档。电话每次重置和向Cisco UnifiedCommunications Manager 注册时都会请求配置文件。

存在以下情况时,电话会访问 TFTP 服务器上名为 XmlDefault.cnf.xml 的默认配置文件:

- 您已在以下项中启用自动注册: Cisco Unified Communications Manager
- 电话尚未添加到 Cisco Unified Communications Manager数据库
- 电话初次注册

### <span id="page-41-1"></span>电话安全性概述

安全功能可保护您的电话网络安全,防止他人篡改 Cisco Unified Communications Manager (Unified CM) 服务器、您的数据或者呼叫信令和媒体流。

您的电话支持以下安全功能:

- 签名的固件映像、安全启动过程以及使用签名配置文件的安全预置。
- 证书信任列表 (CTL) 和初始信任列表 (ITL)。
- 当地有效证书 (LSC) 和思科签发的厂商预装证书 (MIC)。
- SIP 呼叫安全功能, 包括呼叫和媒体加密。

您可以从电话设置菜单的状态消息屏幕验证 MIC 安装是否成功。从电话日志文件验证 CTL 和 ITL 安装。

有关安全性的其他信息,请参阅《*Cisco Unified Communications Manager* 安全指南》,网址: [https://www.cisco.com/c/en/us/support/unified-communications/unified-communications-manager-callmanager/](https://www.cisco.com/c/en/us/support/unified-communications/unified-communications-manager-callmanager/products-maintenance-guides-list.html) [products-maintenance-guides-list.html](https://www.cisco.com/c/en/us/support/unified-communications/unified-communications-manager-callmanager/products-maintenance-guides-list.html)。

### <span id="page-41-2"></span>证书概述

证书是一个文件,其中包含证书持有者的姓名、公钥和证书颁发者的数字签名。它能够证明所有者 的身份。

Cisco Unified Communications Manager (Unified CM) 使用包含公钥基础设施 (PKI) 的证书, 以验证服 务器和客户端身份并启用加密。当另一个系统尝试连接到 Unified CM 时, 它会出示证书以验证其身 份。Cisco UnifiedCommunications Manager不信任其他系统,并且将拒绝访问,除非在适当的信任存 储区中有匹配的证书。

您的电话支持两种类型的 X.509 证书:

•制造商安装的证书(MIC)—Cisco IP电话已预先安装MIC,您无法删除或修改它。证书颁发机构 (CA) 证书 CAP-RTP-001、CAP-RTP-002、Cisco\_Manufacturing\_CA 和 Cisco Manufacturing CA SHA2已预先安装在思科网络管理服务器中,以信任MIC。由于无法重新生成MICCA,因此一 旦有效期过期,MIC 就无法使用。

您可以从 <https://www.cisco.com/security/pki/certs/cmca.cer> 下载 CA 证书。

• 当地有效证书 (LSC)—LSC 包括 Cisco IP 电话的公钥, 该密钥由 Cisco Unified Communications Manager 证书权限代理功能 (CAPF) 私钥签名。电话上默认不安装此证书。管理员对 LSC 拥有 完全控制权。CAPF CA 证书可以重新生成,需要时可以向电话签发新的 LSC。

LSC 从您的 Unified CM 生成。有关详细信息,请参阅《*Cisco Unified Communications Manager* 安全指南》。

### <span id="page-42-0"></span>**802.1X** 验证

您的 Cisco IP 电话支持使用当地有效证书 (LSC) 或厂商预装证书(MIC) 进行 802.1X 验证。

如果您要为 Cisco Unified Communications Manager (Unified CM) 呼叫 或 使用 Control Hub 的 Unified CM 呼叫 部署,可以同时使用 LSC 和 MIC。但只有一种 MIC 用于 Cisco Webex Calling 与 Control Hub。

身份验证支持 EAP-TLS 和 EAP-FAST。

Cisco IP 电话和 Cisco Catalyst 交换机过去使用 Cisco Discovery Protocol (CDP) 来识别彼此并确定 VLAN 分配和线内电源要求等参数。CDP 不识别本地连接的工作站。

对 802.1X 验证的支持需要多个组件:

- Cisco IP 电话:电话会发起访问网络的请求。电话包含 802.1X 请求者,网络管理员可以通过其 控制 IP 电话至 LAN 交换机端口的连接。
- Cisco Identity Services Engine (ISE) 或其他第三方验证服务器:使用 MIC 或 LSC 的证书颁发机 构 (CA) 配置服务器。
- Cisco Catalyst 交换机或其他第三方交换机: 交换机必须支持 802.1X, 因此可以充当验证器, 并 在电话和验证服务器之间传递消息。在交换完成后,交换机会授予或拒绝电话访问网络的权限。

您必须执行以下操作来配置 802.1X:

- 在电话上启用 802.1X 验证前配置其他组件。
- 配置语音 VLAN:由于 802.1X 标准不考虑 VLAN,应根据交换机支持来配置此设置。 启用:如果您使用的是支持多域验证的交换机,可以继续使用语音 VLAN。

禁用:如果交换机不支持多域验证,则禁用语音 VLAN 并考虑将此端口分配给本机 VLAN。

### <span id="page-43-0"></span>在电话上启用 **802.1X** 验证

如果要控制对电话网络的访问,请启用 802.1X 验证。

过程

- 步骤 **1** 点击电话屏幕的左上角。
- 步骤 **2** 点击菜单选项列表中的设置。
- 步骤 **3** 向下滚动并点击网络连接。
- 步骤 **4** 点击打开以太网设置。
- 步骤 **5** 将"使用 IEEE 802.1X"切换为打开。

步骤 **6** 配置设置后,重新启动电话。

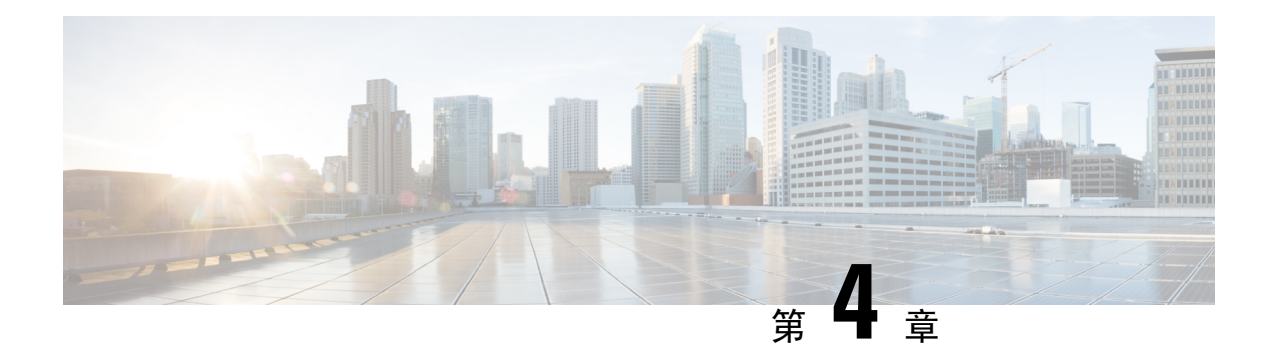

## <span id="page-44-0"></span>**Cisco Webex Control Hub**

- [自定义设备](#page-44-1), 第39页
- 创建工作空间 [并添加服务](#page-46-0), 第41页
- [锁定您的设备设置](#page-47-0), 第42页
- [添加日历服务](#page-47-1), 第42页
- [配置数字标牌](#page-48-0), 第43页
- 查看 Control Hub [上的设备数据](#page-49-0), 第44页
- [生成新的激活代码](#page-49-1), 第44页

## <span id="page-44-2"></span><span id="page-44-1"></span>自定义设备

许多设置和功能皆为默认启用。但您可以根据自己的需要自定义这些项目。

### 为单个设备设置功能

所有基于云的功能均通过 Cisco Webex Control Hub 配置和控制。您可以根据需求变化启用不同的功 能。

#### 过程

- 步骤 **1** 从 <https://admin.webex.com/> 中的客户视图转至设备。
- 步骤 **2** 从设备清单中选择设备。
- 步骤 **3** 向下滚动并选择高级配置。
- 步骤 **4** 选择该功能并配置设置。
- 步骤 **5** 单击应用。
- 步骤 **6** 单击关闭。

### <span id="page-45-0"></span>**Cisco Webex Control Hub** 参数

从 Cisco Webex Control Hub 自定义您的设备, 使之符合您的需求。

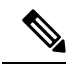

如果使用待机,请注意以下限制: 注释

- 待机需要消费电子控制 (CEC),因此请将设备连接到支持 HDMI-CEC 的显示端口。
- 有些 HDMI 显示器屏幕支持 HDMI-CEC,但不支持待机。
- 不要在显示屏与设备之间部署 HMI 交换机。
- 您需要在显示屏上启用待机功能,并在 Cisco Webex Control Hub 中配置功能设置。

有关待机的更多信息,请参阅 HDMI 显示屏文档。

下表描述了 Control Hub 中的可用功能。在配置您的功能时使用此信息。

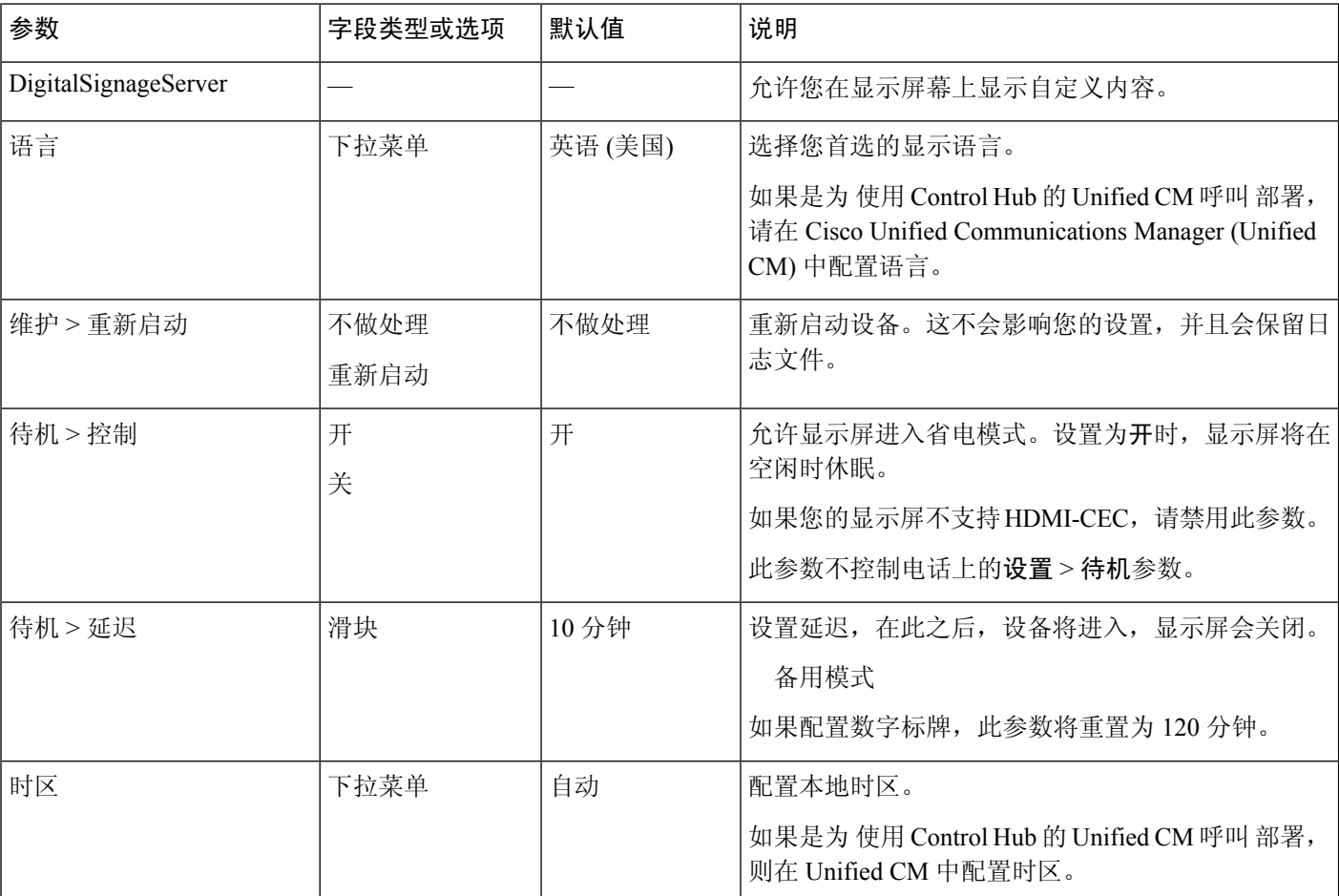

表 **11:** 功能和参数

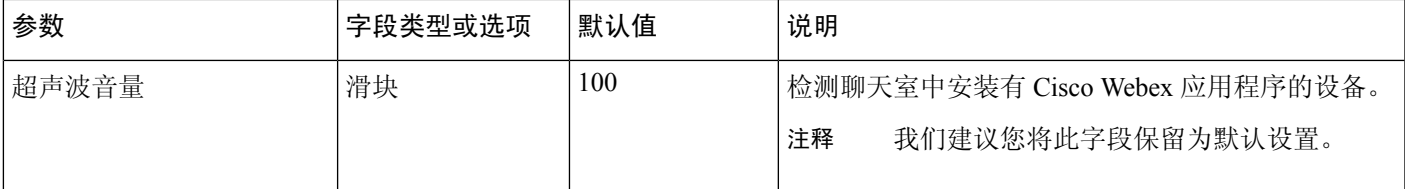

### <span id="page-46-0"></span>创建 工作空间 并添加服务

激活电话之前,您可以在 Cisco Webex Control Hub 中创建 工作空间 并生成激活代码。

#### 过程

- 步骤1 从 <https://admin.webex.com> 中的客户视图, 转到工作空间, 然后单击添加工作空间。
- 步骤 **2** 输入地点的名称。
- 步骤 **3** (可选) 使用"容量"、"类型"或头像来自定义您的工作空间。
- 步骤 **4** 单击下一步
- 步骤 **5** 选择 **Cisco Webex Room** 设备,然后单击下一步。

您在一个空间中只能有一个 Cisco Webex Room Phone。

- 步骤 **6** 选择您的呼叫服务:
	- 免费呼叫—为 使用 Control Hub 的 Unified CM 呼叫 选择此选项。当与 Cisco Webex 应用程序配 对或直接使用 SIP 时, 用户可拨打和接听电话。所有呼叫都在本地进行, 而不是通过 Webex。
	- Cisco Webex Calling—为 Webex Calling 选择此选项。您不会分配号码。
- 步骤 **7** (可选)切换日历服务,以便用户可以在此设备上使用 "一键式"操作 (OBTP)。单击下一步。
- 步骤 **8** 如果切换日历服务,输入或粘贴会议室设备日历邮箱的电子邮件地址。这是用于计划会议的电子邮 件地址。
	- 对于将在 Google Calendar 中计划的设备, 从 G 套件输入 Google 资源电子邮件地址(日历 > 资 源)。有关详细信息,请参阅[关于日历资源\(会议室等\)。](https://support.google.com/a/answer/1686462?hl=en)
	- 对于将在 Microsoft Exchange 或 Office 365 中计划的设备,输入会议室邮箱的电子邮件地址。有 关详细信息,请参阅[创建和管理会议室邮箱。](https://technet.microsoft.com/en-us/library/jj215781)
- 步骤 **9** 单击下一步。
- 步骤 **10** 使用提供的代码激活设备。

### <span id="page-47-0"></span>锁定您的设备设置

管理员可以从 Cisco Webex Control Hub 锁定某些电话设置。这是限制用户访问设置的好办法,可防 止意外更改重要参数。

您不能从电话解锁参数,因此在电话激活之前不要执行此任务。

此功能会锁定以下设置:

- 语言
- 时区
- 设备激活
- 网络连接
- 重置

参数作为一个组锁定。您不能锁定个别设置。

执行硬出厂重置可解锁电话设置。

#### 过程

步骤 **1** 在 <https://admin.webex.com> 的客户视图中,转至工作空间,然后搜索您的工作空间。

步骤 **2** 选择工作空间,转到设备,然后单击齿轮图标。

步骤 **3** 打开锁定触摸设备上的设置。

步骤 **4** 单击完成。

## <span id="page-47-1"></span>添加日历服务

日历功能可将在线日历与设备集成,以便您可以看到即将举行的 Webex 会议。尽管大多数人会在部 署时配置此服务,但您也可以稍后添加。

#### 过程

步骤 **1** 在 <https://admin.webex.com> 的客户视图中,转至 工作空间 并选择 工作空间。

步骤 **2** 单击编辑。

步骤 **3** 切换日历服务,以便用户可以在此设备上使用 "一键式"操作 (OBTP)。单击下一步。

- 步骤 **4** 输入日历的电子邮件地址。
	- 对于 Google Calendar, 请从 G 套件输入 Google 资源电子邮件地址 (日历 > 资源)。

• 对于 Microsoft Exchange 或 Office 365,输入会议室邮箱的电子邮件地址。

步骤 **5** 单击保存。

### <span id="page-48-0"></span>配置数字标牌

借助数字标牌,您可以在设备空闲时在其上显示自定义的内容。您不仅可以展示广告内容和推广品 牌,还能显示访客和内部员工通告或信息。

设备不活动数分钟后即会进入标牌模式。在会议、屏幕共享或即将进行的预定日历活动期间,图像 不会显示。

请注意以下规格:

- •最大分辨率为 1920x1080。如果上传的图像较大, AppSpace 会调整其大小。
- 支持的静态图像文件格式为 .png 和 .jpeg。

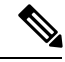

您的屏幕显示设置会影响数字标牌图像。如果静态图像失真或画质较差,请更改电视的显示设置。 例如,有些显示器制造商允许您调低清晰度设置或者将图片模式改为计算机或其他值。有关其他信 息,请参阅电视附带的文档。 注释

配置数字标牌后,以下备用设置将发生变化:

- 待机 > 控制重置为"打开"。
- 待机 > 延迟重置为 120 分钟和 备用模式。这是设备进入 备用模式 之前的延迟。

#### HTML5 不受支持。

有关详细信息,请参阅以下位置的数字标牌 Appspace 文档: [https://docs.appspace.com/latest/how-to/](https://docs.appspace.com/latest/how-to/configure-wallpaper-for-cisco-webex-share/) [configure-wallpaper-for-cisco-webex-share/](https://docs.appspace.com/latest/how-to/configure-wallpaper-for-cisco-webex-share/)

#### 开始之前

您需要 AppSpace 管理员帐户和 AppSpace 信道的 HTTPS URL。

#### 过程

- 步骤 **1** 从 <https://admin.webex.com/> 中的客户视图转至设备。
- 步骤2 从清单中选择设备,然后打开高级配置。
- 步骤 **3** 选择 **DigitalSignageServer**。
- 步骤 **4** 在字段中输入您的 AppSpace URL。

步骤 **5** 单击应用。

### <span id="page-49-0"></span>查看 **Control Hub** 上的设备数据

您可以使用 Cisco Webex Control Hub 上的分析工具查看设备数据,包括设备使用情况和功能使用情 况。此信息可用于确定您设备的使用频率或用户喜欢的功能。

过程

步骤1 在 <https://admin.webex.com> 的客户视图中, 转至分析。

- 步骤 **2** 点击设备。
- 步骤 **3** 从设备类型下拉列表中选择设备。

### <span id="page-49-1"></span>生成新的激活代码

部署过程中当您在 Cisco Webex Control Hub 中创建 工作空间 时,会生成激活代码。代码将在 7 天后 过期。

过程

- 步骤1 在 <https://admin.webex.com> 的客户视图中, 转到 工作空间。
- 步骤 **2** 搜索与您的设备关联的 工作空间,然后将其选定。
- 步骤 **3** 单击生成激活代码。 代码会显示在您的计算机屏幕上。
- 步骤 **4** 在设备上输入激活代码。

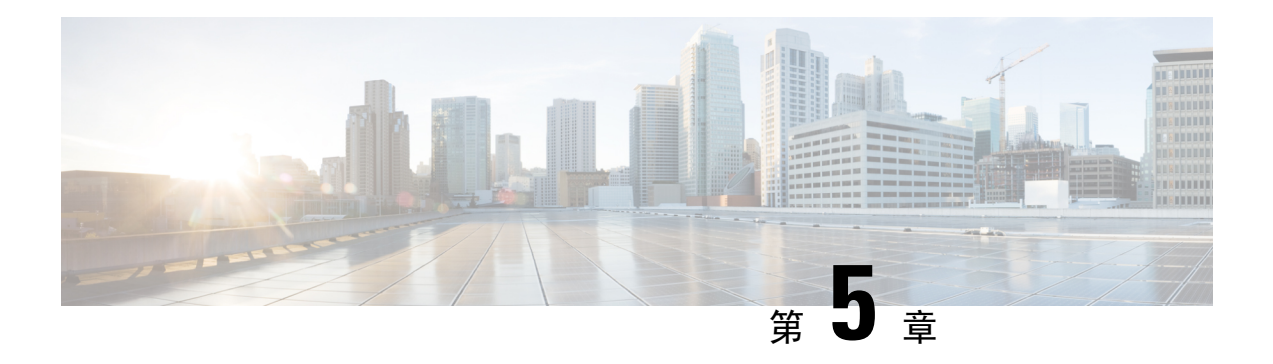

### <span id="page-50-0"></span>电话维护

- [电话固件升级](#page-50-1), 第45页
- [重新启动电话](#page-51-2), 第46页
- [重新启动设备](#page-52-0) Cisco Webex Control Hub, 第 47 页
- [手动执行恢复出厂设置](#page-52-1), 第47页
- $\cdot$  [重置电话](#page-53-0), 第48页
- [问题报告工具](#page-53-1), 第48页
- 查看 Webex [连接信息](#page-55-0), 第50页

### <span id="page-50-1"></span>电话固件升级

电话固件是运行您的 Cisco Webex Room Phone 的固件, 固件升级可保持您的设备安全且为最新。 Cisco Webex Room Phone 附带有完全正常运行的预装固件版本。但是随着新功能的推出, 您的手机 有时需要升级。

您的呼叫平台决定如何将电话升级:

- Cisco Unified Communications Manager (Unified CM) 呼叫—Unified CM 将固件升级发送到电话。 在 Unified CM 上安装最新的固件版本和设备软件包,以确保您拥有最新的功能。
- Cisco Webex Calling 与 Control Hub和 使用 Control Hub 的 Unified CM 呼叫—Cisco Webex Control Hub 将固件升级发送到电话。可随时进行关键更新,但是会中断电话的使用。但例行升级会在 本地时间午夜到上午6:00之间且设备空闲时进行。更新需要访问 https://binaries.webex.com/,因 此部署之前请确认对此服务器的访问权限。
	- 在 Cisco Webex Control Hub 中选择固件通道时,您可以配置进行常规更新的频率:
		- 稳定通道—每月更新一次。
		- 预览通道—每周更新一次。

可以在电话设置菜单的关于部分查看电话的固件版本。

用户可将固件升级推迟 6 小时。Cisco Webex Calling 与 Control Hub和 使用 Control Hub 的 Unified CM 呼叫 管理员需注意,如果用户将升级推迟两个连续的升级周期,则升级将在首次尝试后 48 小时进 行。它会中断设备的使用。

使用最新的固件版本保持最新,以确保拥有最新的安全补丁、缺陷修复和电话功能。固件更新是以 前版本的累积。

### <span id="page-51-0"></span>设备包

Cisco Unified Communication Manager 设备包包含电话的设备配置功能。许多电话功能要求在 Cisco Unified Communications Manager 上安装最新的设备包。如果您没有安装设备包,将无法使用新的电 话功能。

设备包将新的电话类型引入 Cisco Unified Communication Manager。设备包会安装在电话上启用功能 所需的固件和配置文件。新功能可能默认关闭,您必须配置其属性或设置。

要查找适用于您的 Cisco Unified Communications Manager 版本和电话的设备包,请访问 [http://www.cisco.com/c/en/us/td/docs/voice\\_ip\\_comm/cucm/compat/devpack\\_comp\\_mtx.html](http://www.cisco.com/c/en/us/td/docs/voice_ip_comm/cucm/compat/devpack_comp_mtx.html)

### <span id="page-51-1"></span>电话配置文件

电话的配置文件存储在 TFTP 服务器上,并定义连接到 Cisco Unified Communications Manager的参 数。总体而言,任何时候您在 Cisco Unified Communications Manager中进行了需要电话进行重置的 更改后,系统会自动对电话配置文件进行更改。

配置文件还包含电话应运行哪些图像加载的信息。如果此图像加载与电话上当前加载的内容不同, 电话会联系 TFTP 服务器请求所需的加载文件。

如果您在 Cisco Unified Communications Manager 管理中配置了安全相关的设置,电话配置文件将包 含敏感信息。为确保配置文件的私密性,您必须将其配置为加密。有关详细信息,请参阅特定Cisco UnifiedCommunications Manager版本的文档。电话每次重置和向Cisco UnifiedCommunications Manager 注册时都会请求配置文件。

存在以下情况时,电话会访问 TFTP 服务器上名为 XmlDefault.cnf.xml 的默认配置文件:

- 您已在以下项中启用自动注册: Cisco Unified Communications Manager
- 电话尚未添加到 Cisco Unified Communications Manager数据库
- 电话初次注册

### <span id="page-51-2"></span>重新启动电话

重新启动设备以应用新的配置或设置。如果要恢复原来的出厂设置,则执行重置。

#### 过程

- 步骤 **1** 点击电话屏幕的左上角。
- 步骤 **2** 点击菜单选项列表中的设置。
- 步骤3 滚动浏览屏幕上的菜单选项,然后点击重新启动。
- 步骤 **4** 点击重新启动以确认您的意图。

### <span id="page-52-0"></span>重新启动设备 **Cisco Webex Control Hub**

如果遇到技术问题,可以重新启动设备。设备从 Cisco Webex Control Hub 重新启动不会影响您的设 置,并且会保留日志文件。

如果重启设备电源,则会丢失日志文件的最新版本。这会导致故障诊断变得很困难,因此请在重启 设备电源之前下载日志。 注释

#### 过程

- 步骤 **1** 从 <https://admin.webex.com/> 中的客户视图转至设备。
- 步骤 **2** 从清单中选择设备,然后打开高级配置。
- 步骤3 单击搜索栏,然后选择维护 > 重新启动。
- 步骤 **4** 从下拉列表中选择重新启动。
- 步骤 **5** 单击应用。

### <span id="page-52-1"></span>手动执行恢复出厂设置

如果您无法从设置菜单恢复出厂设置,可以从电话本身恢复出厂设置。

#### 过程

步骤 **1** 采用以下方法之一断开电话的电源:

- 拔下 LAN 电缆。
- 拔下电源适配器。

步骤2 等待 5 秒钟,然后重新连接电源。

- 步骤 **3** 等待待机 LED 亮起。
- 步骤 **4** 按住调高音量约 5 秒钟。 LED 条将变为红色。
- 步骤 **5** 按静音。如果在 LED 条变为红色后 10 秒内未按静音,则设备会正常重新启动。 LED 条闪烁三次,确认正在执行恢复出厂设置。

### <span id="page-53-0"></span>重置电话

您可以将电话重置为出厂默认设置。电话会将用户和网络设定的设置重置为其默认值,然后重新启 动。

#### 过程

- 步骤 **1** 点击电话屏幕的左上角。
- 步骤 **2** 点击菜单选项列表中的设置。
- 步骤 **3** 滚动浏览屏幕上的菜单选项,然后点击重置。
- 步骤 **4** 点击重置或取消。

### <span id="page-53-1"></span>问题报告工具

对问题进行故障诊断时,Cisco TAC 会使用问题报告工具 (PRT) 日志。设备重新启动会清除电话日 志,以便在重新启动之前生成报告。

根据您的设备的部署方式,您可以从 Cisco Webex Control Hub 生成报告,或者在 Cisco Unified Communications Manager上的客户支持上传 **URL** 添加服务器地址 。

<span id="page-53-2"></span>生成问题报告 **Cisco Webex Control Hub**

问题报告中包含思科技术支持服务人员在诊断问题时会用到的设备日志。如果您有固件或硬件问题 要报告,请提交报告。

#### 过程

。

步骤 **1** 从 <https://admin.webex.com/> 中的客户视图转至设备。

步骤 **2** 从设备清单中选择设备。

步骤 **3** 单击报告问题。

此时, "Webex 帮助中心"窗口将在您的浏览器中打开。

步骤 **4** 在帮助窗口的说明字段中输入问题的说明。其中最多可以包含 249 个字符。 步骤 **5** 单击提交。

### <span id="page-54-0"></span>配置客户支持上传 **URL**

如果对呼叫控制使用 Cisco Unified Communications Manager (Unified CM), 您可以配置客户支持 URL,用户可以在其中上传问题报告工具 (PRT)。

您必须使用具有上传脚本的服务器以接收 PRT 文件。PRT 使用 HTTP POST 机制,在上传脚本中包 含以下参数(利用多部分 MIME 编码):

- devicename (例如: "SEP001122334455")
- serialno (例如: "FCH12345ABC")
- username (Cisco Unified Communications Manager 中配置的用户名, 设备所有者)
- prt file (例如: "probrep-20141021-162840.tar.gz")

示例脚本如下所示。此脚本仅供参考。思科不支持客户服务器上安装的上传脚本。

<?php

```
// NOTE: you may need to edit your php.ini file to allow larger
// size file uploads to work.
// Modify the setting for upload_max_filesize
// I used: upload_max_filesize = 20M
// Retrieve the name of the uploaded file
$filename = basename($_FILES['prt_file']['name']);
// Get rid of quotes around the device name, serial number and username if they exist
$devicename = $_POST['devicename'];
$devicename = trim ($devicename, "'\'"];
$serialno = $_POST['serialno'];
$serialno = trim($serialno, "'\"");
$username = $_POST['username'];
$username = trim ($username, "'\'"];
// where to put the file
$fullfilename = "/var/prtuploads/".$filename;
// If the file upload is unsuccessful, return a 500 error and
// inform the user to try again
if(!move_uploaded_file($_FILES['prt_file']['tmp_name'], $fullfilename)) {
        header("HTTP/1.0 500 Internal Server Error");
        die("Error: You must select a file to upload.");
}
?>
```
#### 过程

步骤 **1** 设置可以运行您的 PRT 上传脚本的服务器。

- 步骤 **2** 编写可以处理上述列出参数的脚本或编辑提供的示例脚本以符合您的需要。
- 步骤 **3** 上传您的脚本至您的服务器。
- 步骤 **4** 在 Cisco Unified Communications Manager 中,转至个别设备配置窗口、"通用电话配置文件"窗口 或"企业电话配置"窗口的"产品特定配置布局"区域。
- 步骤 **5** 选中客户支持上传 **URL**并输入您的上传服务器 URL。

示例:

http://example.com/prtscript.php

步骤 **6** 保存您的更改。

### <span id="page-55-0"></span>查看 **Webex** 连接信息

如果 Webex 连接出现问题, 在对问题进行故障诊断时, 您可以查看以下信息:

- 日历
- 配置
- 凭证
- 加密
- 地理位置
- 指标
- 通知
- 电话簿
- 注册
- 软件升级

#### 过程

- 步骤 **1** 点击电话屏幕的左上角。
- 步骤 **2** 点击菜单选项列表中的设置。
- 步骤 **3** 导航问题和诊断 > **Webex** 连接详细信息。